# **NOC**

# Podręcznik użytkownika monitora LCD **M2470SWH** Podświetlenie LED

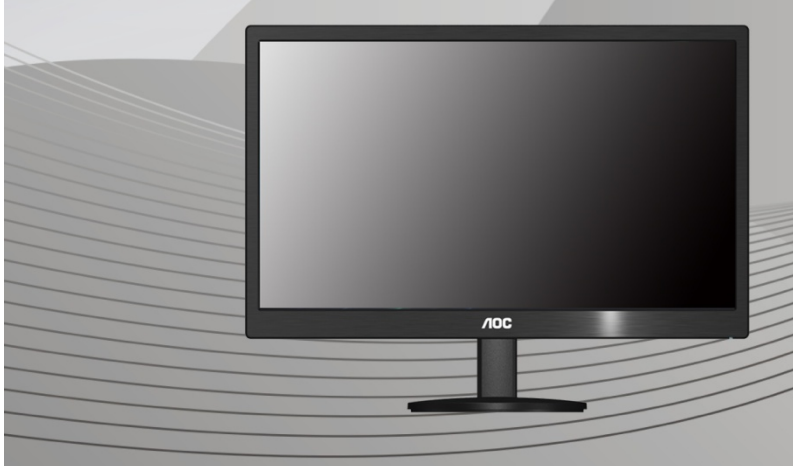

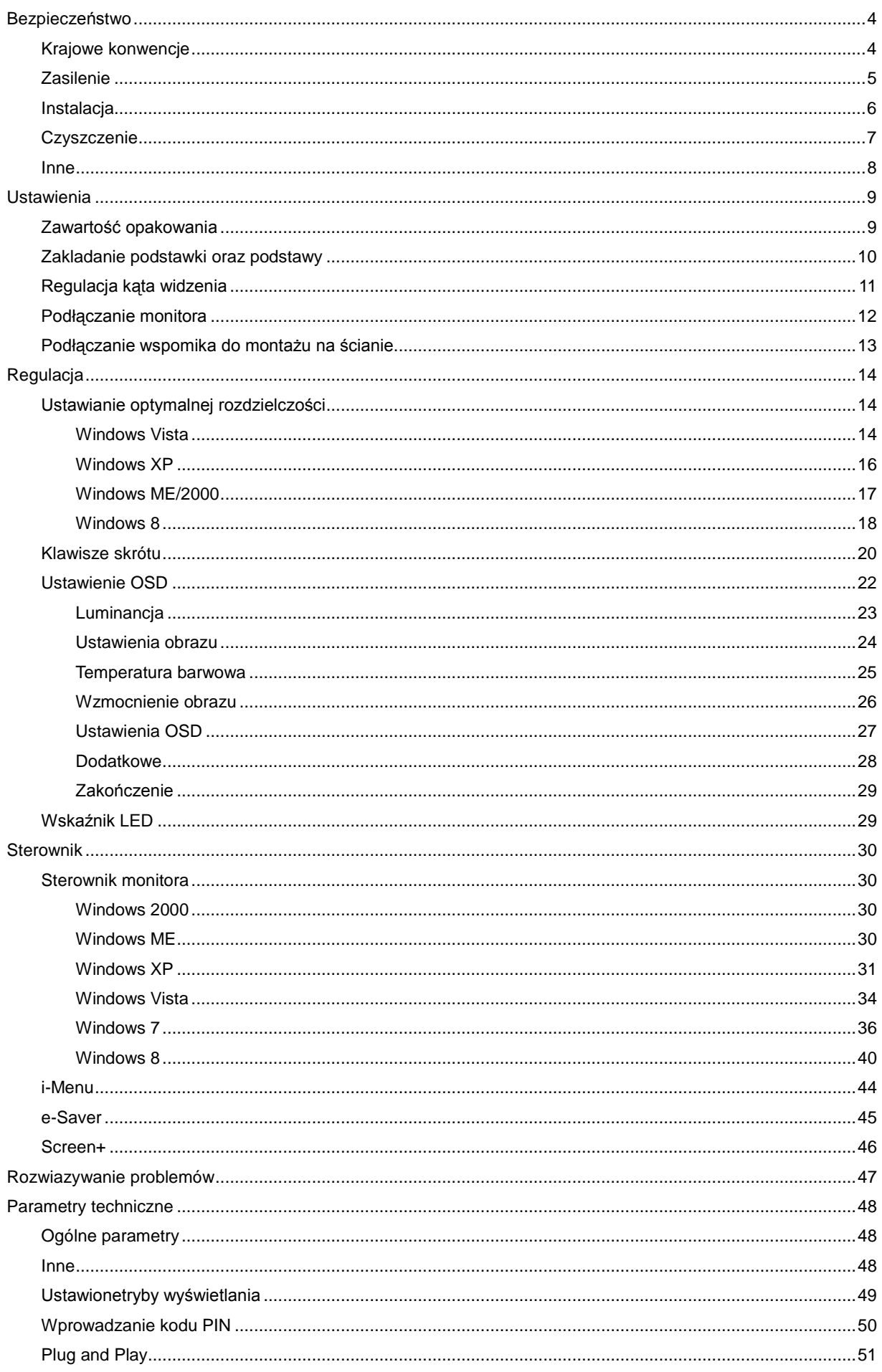

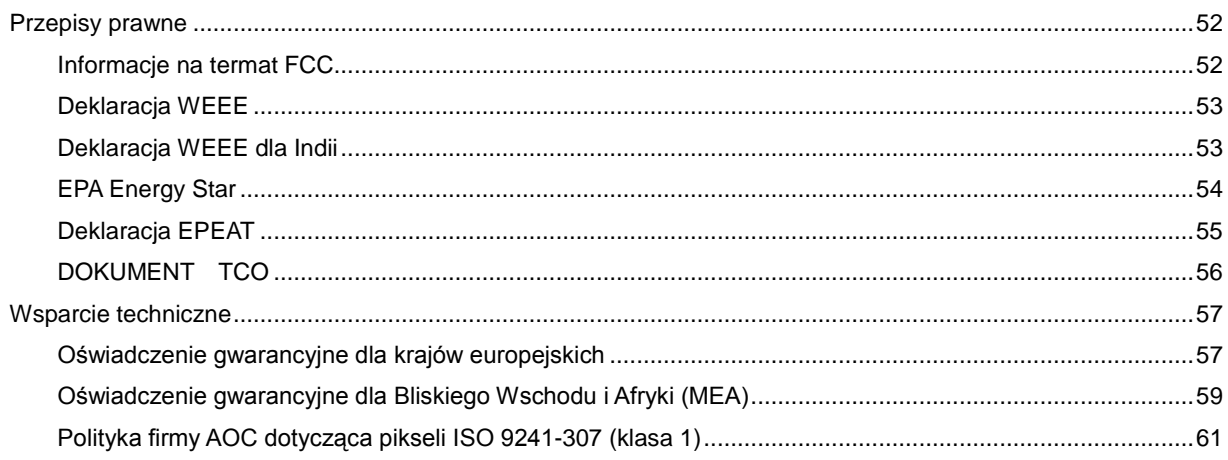

## <span id="page-3-0"></span>**Bezpieczeństwo**

## <span id="page-3-1"></span>**Krajowe konwencje**

Następujące podrozdziały opisują konwencje notacyjne zastosowane w niniejszym dokumencie.

#### **Uwagi, przestrogi i ostrzeżenia**

W niniejszym podręczniku mogą wystąpić bloki tekstu napisane kursywą lub pogrubioną czcionką, którym towarzyszy ikona. Są to uwagi, przestrogi i ostrzeżenia używane w następujący sposób:

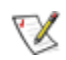

UWAGA: UWAGA dostarcza istotnych informacji umożliwiających użytkownikowi pełniejsze wykorzystanie możliwości systemu.

## $\sqrt{1}$

PRZESTROGA: PRZESTROGA wskazuje na potencjalne uszkodzenie sprzętu lub utratę danych oraz opisuje sposoby zapobiegania problemom.

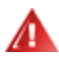

OSTRZEŻENIE: OSTRZEŻENIE wskazuje na potencjalne zagrożenie zdrowia oraz podaje sposoby uniknięcia zagrożenia.

Niektóre ostrzeżenia mogą występować w innej formie i mogą nie być oznaczone ikoną. W takich przypadkach szczegółowy sposób prezentacji ostrzeżenia określony jest właściwymi przepisami.

### <span id="page-4-0"></span>**Zasilenie**

Gniazdo zasilania monitora musi mieć parametry zgodne z parametrami wyszczególnionymi na tabliczce znamionowej urządzenia. W przypadku braku pewności co do typu zasilania, należy skontaktować się ze sprzedawcą urządzenia lub lokalnym przedsiębiorstwem energetycznym.

Monitor jest wyposażony w trzystykową wtyczkę z uziemieniem, wtyczkę z trzecim (uziemiającym) stykiem. Wtyczka ta pasuje tylko do gniazdka z uziemieniem. Jeżeli posiadane gniazdko nie obsługuje trzystykowych wtyczek, należy zlecić elektrykowi instalację właściwego gniazdka lub skorzystać z przejściówki w celu bezpiecznego uziemienia urządzenia. Nie należy lekceważyć tego zalecenia.

A Należy odłączyć urządzenie z sieci podczas burzy z wyładowaniami atmosferycznymi lub w przypadku nie korzystania z niego przez kiedy dłuższy okres. Zabezpieczy to monitor przed uszkodzeniem w wyniku skoku napięcia.

Ala Nie należy przeciążać przewodów zasilających i przedłużaczy. Przeciążenie może spowodować pożar lub porażenie elektryczne.

W celu zapewnienia zadowalającej pracy monitora, należy korzystać z niego tylko z wyszczególnionymi na liście UL komputerami posiadającymi właściwie skonfigurowane gniazda oznaczone na 100 - 240V AC, Min. 1.5A

**AL** Gniazdko elektryczne powinno znajdować się w pobliżu urządzenia i powinno być łatwo dotępne.

Można korzystać wyłącznie z dołączonego zasilacza (napięcie wyjściowe prądu stałego 12 V 3A), mającego licencję UL, CSA. (Wyłącznie dla monitorów z adapterem zasilania).

### <span id="page-5-0"></span>**Instalacja**

Al Nie należy umieszczać monitora na niestabilnym wózku, podstawce, stojaku, wsporniku lub stoliku. Upadek monitora może spowodować uszkodzenie ciała lub poważne uszkodzenie urządzenia. Należy korzystać jedynie z wózka, podstawki, stojaka, wspornika lub stołu zalecanego przez producenta lub sprzedawanego wraz z monitorem. Podczas instalacji oraz korzystania z mocowanych akcesoriów zalecanych przez producenta należy podstępować zgodnie z zaleceniami producenta. Zestaw wózka i prodyktu powinien być przemieszczany przy zachowaniu ostrożności.

 $\sqrt{2}$ Nigdy nie należy wkładać żadnych przedmiotów w szczeliny obudowy monitora. Może to doprowadzić do uszkodzenia obwodu, a w jego następstwie pożar lub porażenie elektryczne. Nie wolno wylewać żadnych płynów na monitor.

Nie należy kłaść produktu na podłodze przodem skierowanym do dołu.

Jeżeli monitor montowany jest na ścianie lub półce, należy korzystać z zestawu montażowego zaakceptowanego przez producenta i postępować zgodnie ze wskazówkami załączonymi do zestawu.

Należy pozostawić wolną przestrzeń wokół monitora, jak pokazano na rysunku poniżej. W przeciwnym razie obieg powietrza może być niewystarczający, a przegrzanie może doprowadzić do pożaru lub uszkodzenia monitora.

Zobacz poniżej zalecane obszary wentylacyjne wokół monitora, gdy monitor zamontowany jest na ścianie lub na stojaku:

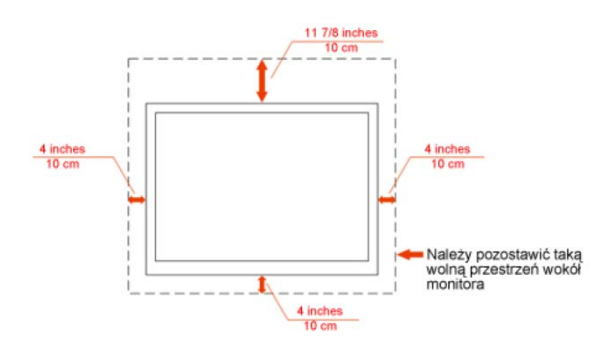

#### Zamontowany na ścianie

#### Zamontowany na podstawku

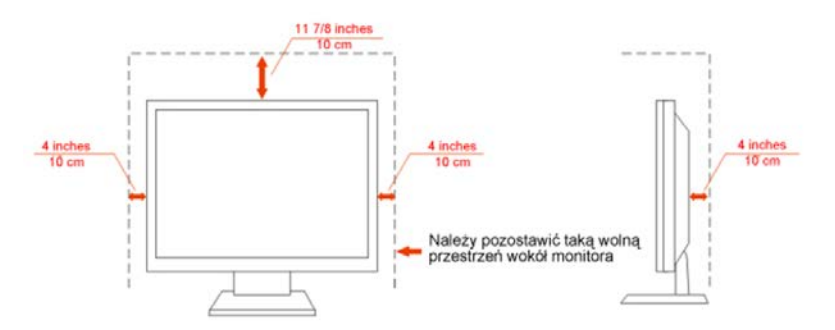

## <span id="page-6-0"></span>**Czyszczenie**

**AB**Obudowę czyść regularnie przy użyciu dostarczonej szmatki. Do czyszczenia zabrudzeń możesz używać delikatnego środka czyszczącego zamiast silnego środka, który może kauteryzować obudowę produktu.

Podczas czyszczenia upewnij się, że środek czyszczący nie przedostaje się do produktu. Szmatka do czyszczenia nie może być zbyt szorstka, ponieważ doprowadziłoby to do porysowania powierzchni m.

**Odłącz kabel zasilający przed czyszczeniem produktu.** 

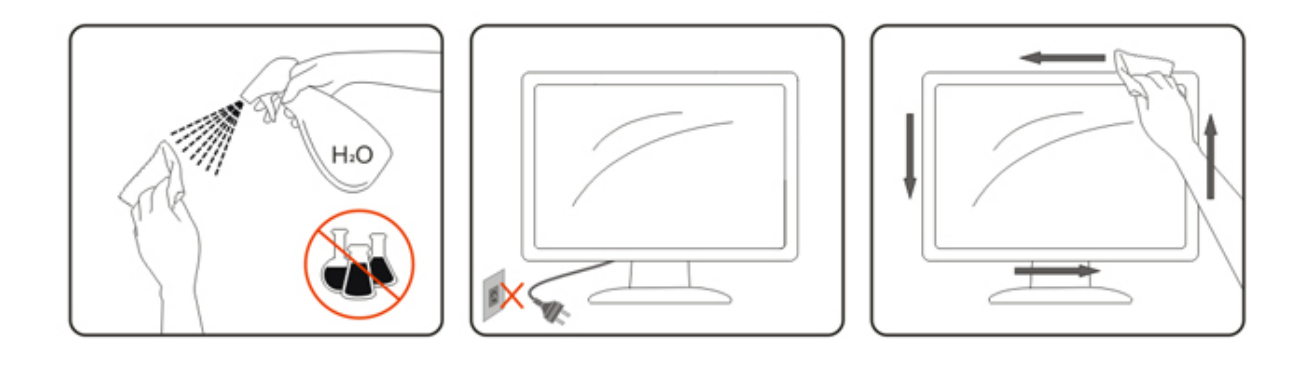

### <span id="page-7-0"></span>**Inne**

Jeżeli z produktu wydobywa się nieprzyjemny zapach, dziwny dźwięk lub dym, NIEZWŁOCZNIE odłącz kabel zasilający i skontaktuj się z punktem serwisowym.

Należy upewnić się, że otwory wentylacyjne nie są zablokowane przez stół lub zasłony.

Podczas działania nie należy poddawać monitora LCD silnym wibracjom lub warunkom charakteryzującym się silnymi wstrząsami.

Podczas obsługi lub transportu monitora należy uważać, że go nie obijać lub upuścić.

## <span id="page-8-0"></span>**Ustawienia**

## <span id="page-8-1"></span>**Zawartość opakowania**

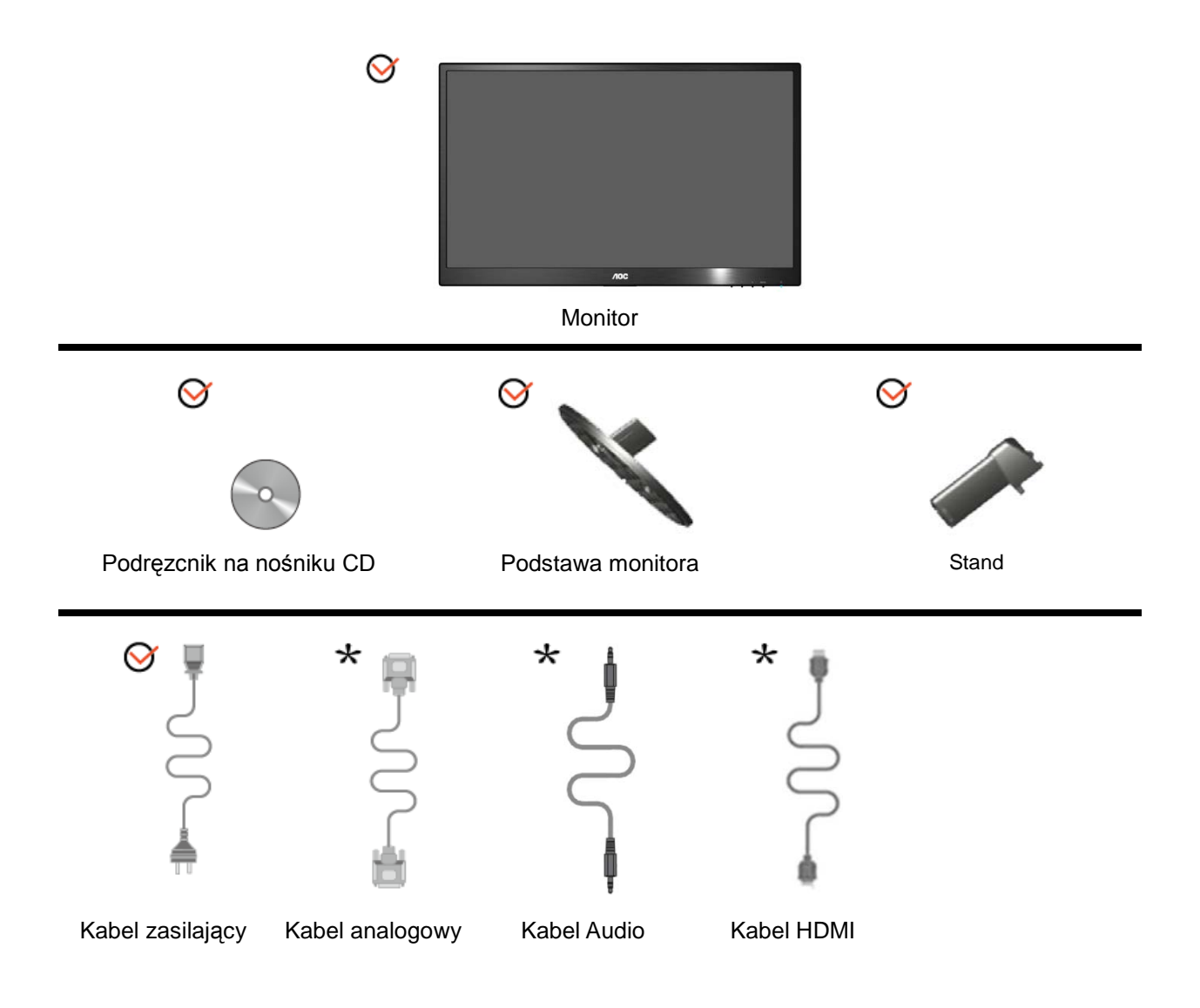

Nie wszystkie kable sygnałowe (Analogowy, Audio, HDMI Kabel) są dostarczane w każdym kraju i regionie. Należy to sprawdzić u lokalnego dostawcy lub w branżowym biurze AOC.

## <span id="page-9-0"></span>**Zakladanie podstawki oraz podstawy**

Należy założyć lub zdjąć podstawę, według następujących czynności.

Ustawienia:

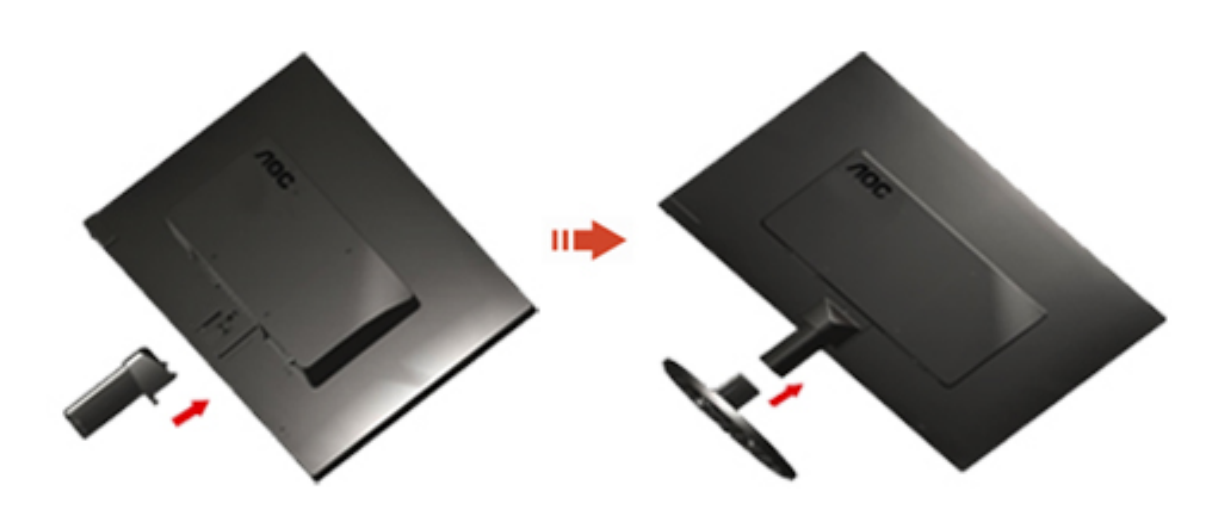

Usuń:

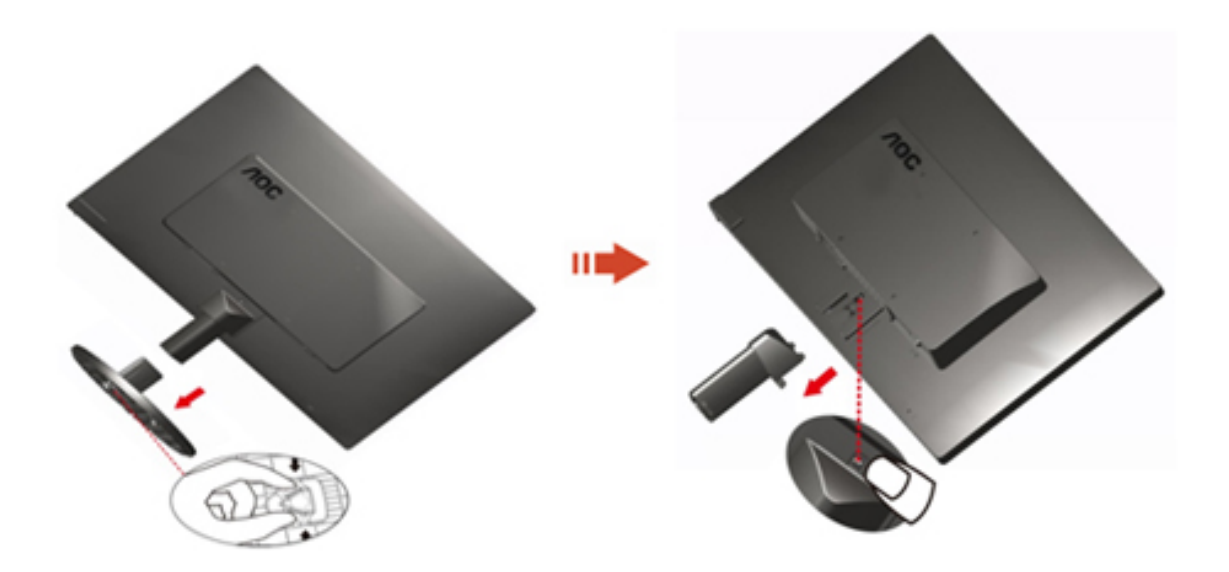

## <span id="page-10-0"></span>**Regulacja kąta widzenia**

Aby zapewnić optymalną widoczność, patrz na pełną powierzchnię ekranu, a następnie ustaw monitor w najbardziej dogodnej pozycji.

Podczas regulowania kąta nachylenia monitora, przytrzymaj podstawkę, aby zapobiec przewróceniu się monitora. Zakres regulacji kąta nachylenia monitora wynosi od -5° do 25 °.

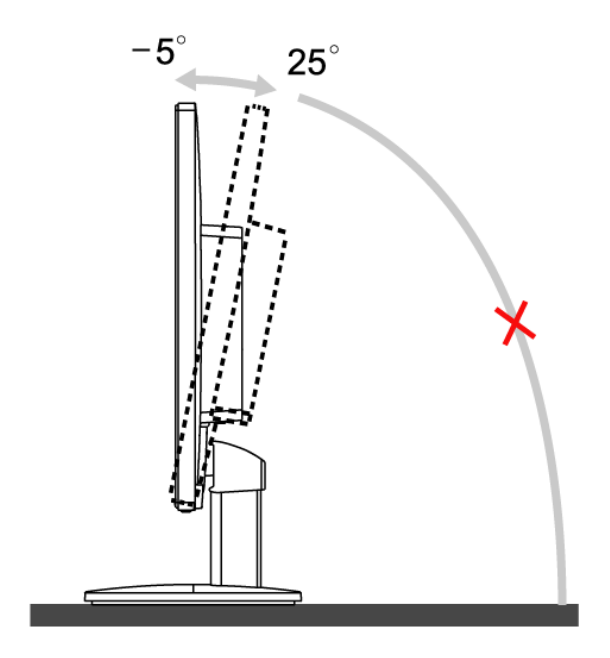

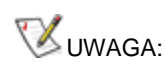

Podczas zmiany kąta nachylenia, nie dotykaj ekranu LCD. Może to spowodować uszkodzenie lub pęknięcie ekranu LCD.

## <span id="page-11-0"></span>**Podłączanie monitora**

Połączenia kabli z tyłu monitora i komputera:

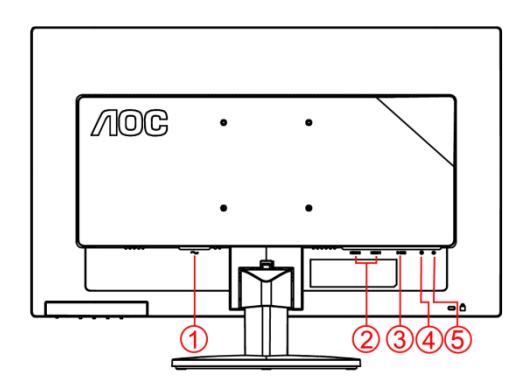

M2470SWH

- 1. Zasilenie
- 2. HDMI 1 / HDMI 2
- 3. D-Sub
- 4. Audio
- 5. wyjście słuchawkowe

Aby chronić sprzęt,zawsze wyłączaj komputer oraz monitor LCD przed podłączeniem.

- 1 Podłącz kabel zasilający do portu prądu zmiennego z tyłu monitora.
- 2 Podlacz jeden koniec 15-pinowego kabla D-Sub do zlacza z tylu monitora, a drugi koniec do portu D-Sub komputera.
- 3 Podłącz jeden koniec HDMI do złącza z tyłu monitora i podłącz drugi koniec do portu HDMI komputera.
- 4 Podłącz jeden koniec audio do złącza z tyłu monitora i podłącz drugi koniec do portu audio komputera.
- 5 Włącz monitor i komputer.

Jeśli na monitorze wyświetla się obraz, instalacja jest zakończona. W przeciwnym wypadku, patrz Wykrywanie i usuwanie usterek.

## <span id="page-12-0"></span>**Podłączanie wspomika do montażu na ścianie**

Przygotowanie do instalacji opcjonalnego ramienia do montażu ściennego.

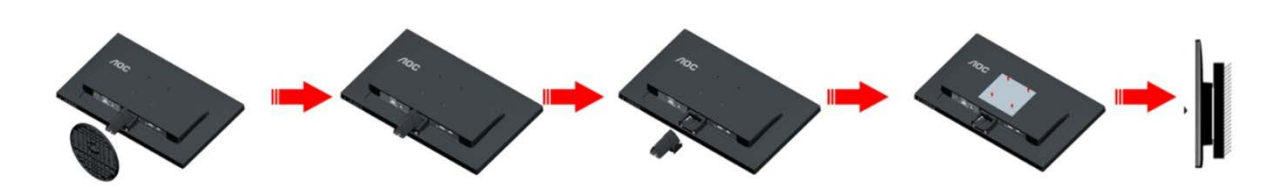

Monitor można zamocować na zakupionym oddzielnie ramieniu do montażu ściennego. Przed przystąpieniem do zamocowania odłącz zasilanie i wykonaj poniższe czynności:

- 1 Zdejmij podstawę.
- 2 Złóż ramię do montażu ściennego zgodnie z instrukcjami producenta.
- 3 Umieść ramię do montażu ściennego z tyłu monitora. Dopasuj otwory w ramieniu do otworów z tyłu monitora.
- 4 Włóż w otwory 4 wkręty i dokręć.
- 5 Podłącz ponownie kable. Instrukcje dotyczące montażu, znajdują się w podręczniku użytkownika dostarczonym wraz z opcjonalnym ramieniem do montażu ściennego.

Uwaga : Otwory na śruby do montażu VESA nie są dostępne we wszystkich modelach, sprawdź u dostawcy lub w oficjalnym wydziale AOC.

## <span id="page-13-0"></span>**Regulacja**

## <span id="page-13-1"></span>**Ustawianie optymalnej rozdzielczości**

#### <span id="page-13-2"></span>**Windows Vista**

**W przypadku systemu Windows Vista:**

1 Kliknij **START.** 

#### 2 Kliknij **PANEL STEROWANIA.**

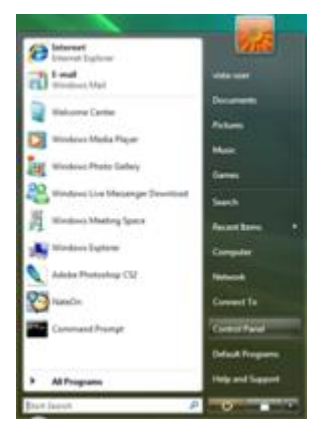

#### 3 Kliknij **Wygląd i personalizacja.**

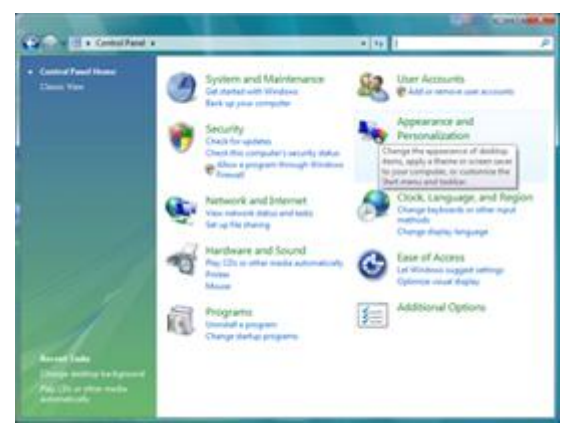

#### 4 Kliknij **Personalizacja**

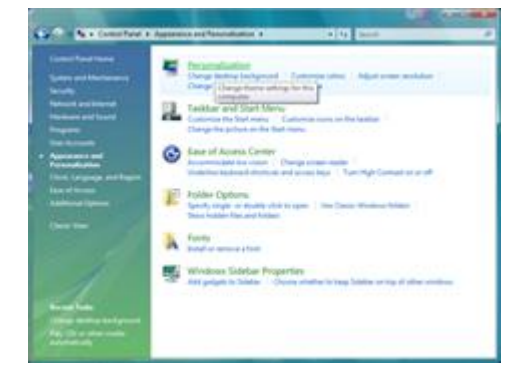

5 Kliknij **Ustawienia ekranu.** 

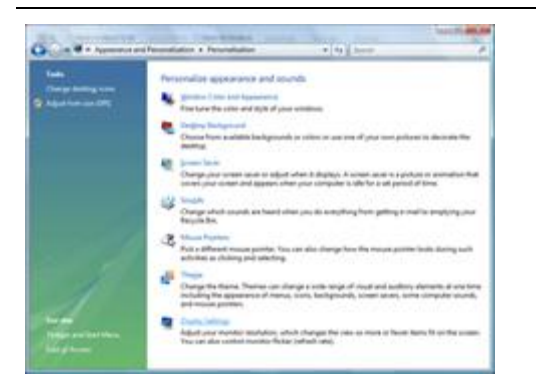

6 Ustaw rozdzieczlość przy użyciu **SUWAKA** na 1920x1080.

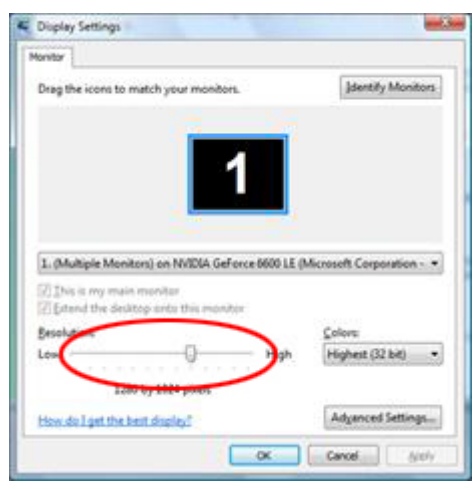

#### <span id="page-15-0"></span>**Windows XP**

**W przypadku systemu Windows XP:**

#### 1 Kliknij **START.**

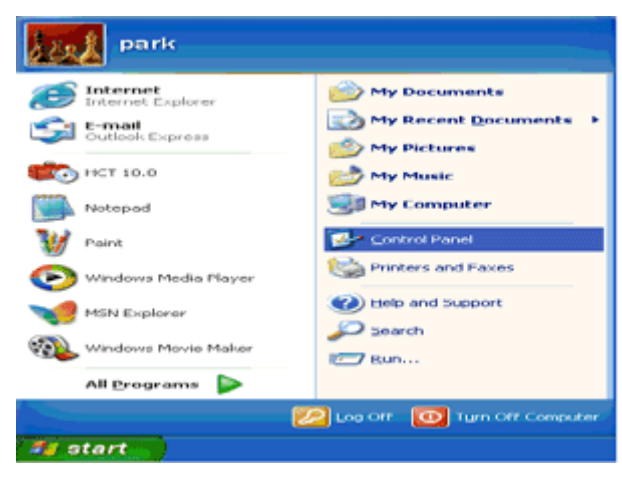

#### 2 Kliknij **USTAWIENIA.**

#### 3 Kliknij **PANEL STEROWANIA.**

4 Kliknij **Wygląd i kompozycje.**

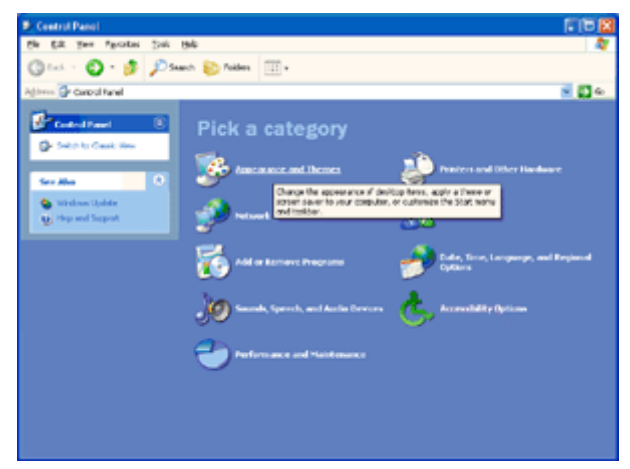

5 Kliknij dwukrotnie **EKRAN.** 

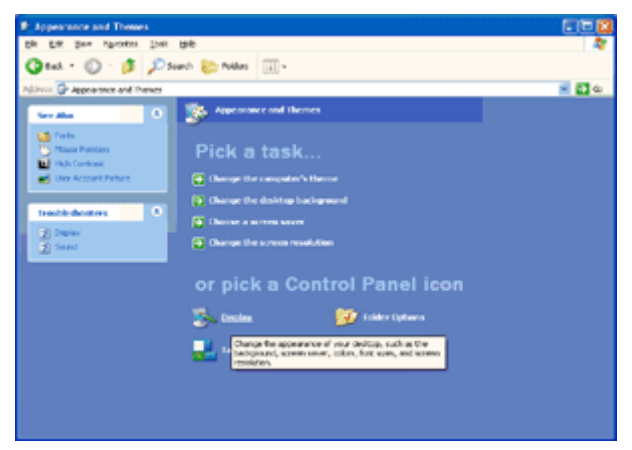

#### 6 Kliknij **USTAWIENIA.**

7 Ustaw rozdzieczlość przy użyciu **SUWAKA** na 1920x1080.

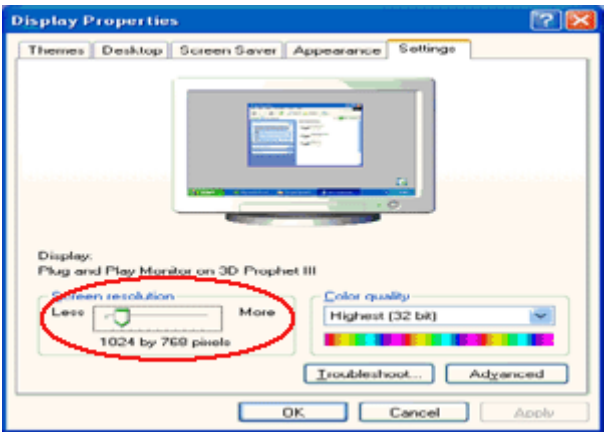

#### <span id="page-16-0"></span>**Windows ME/2000**

- **W przypadku systemu Windows ME/2000:**
- 1 Kliknij **START.**
- 2 Kliknij **USTAWIENIA.**
- 3 Kliknij **PANEL STEROWANIA.**
- 4 Kliknij dwukrotnie **EKRAN.**
- 5 Kliknij **USTAWIENIA.**
- 6 Ustaw rozdzieczlość przy użyciu **SUWAKA** na 1920x1080.

#### <span id="page-17-0"></span>**Windows 8**

#### **Dla Windows 8**

1. Kliknij prawym przyciskiem myszy i kliknij **Wszystkie aplikacje** w dolnym prawym rogu ekranu.

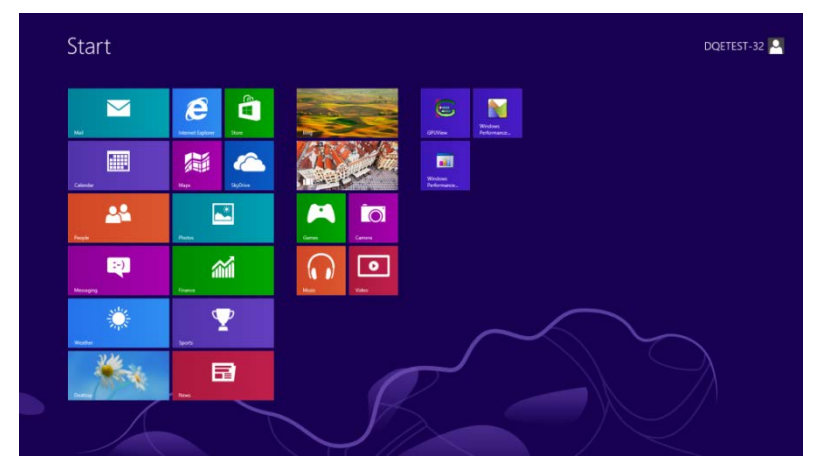

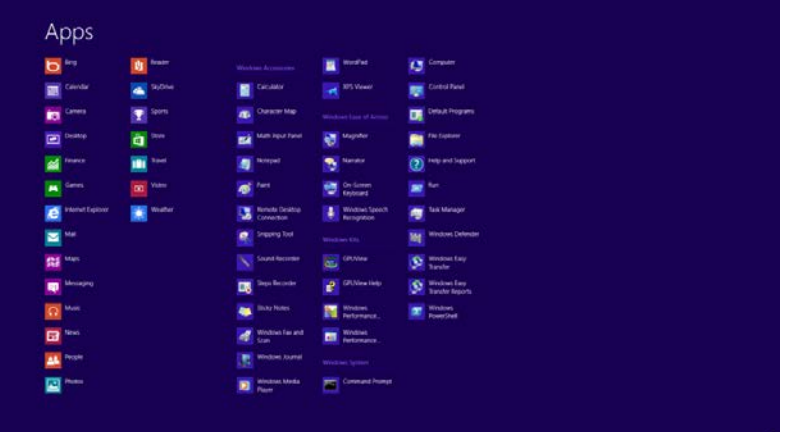

- 2. Ustaw **"Widok według"** na **"Kategorie".**
- 3. Kliknij **Wygląd i personalizacja.**

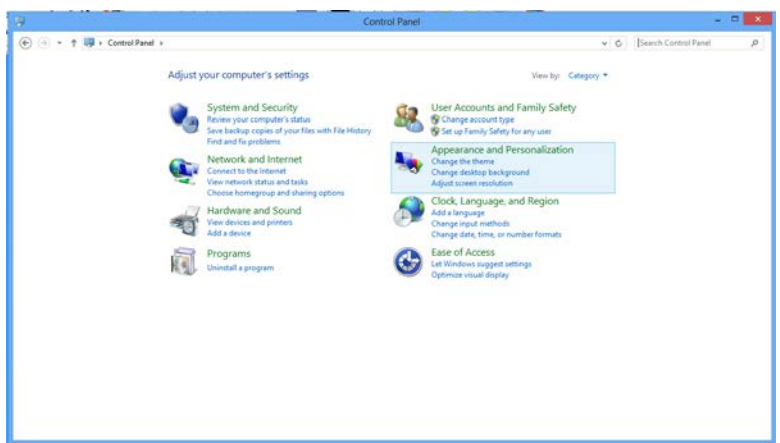

4. Kliknij **EKRAN.**

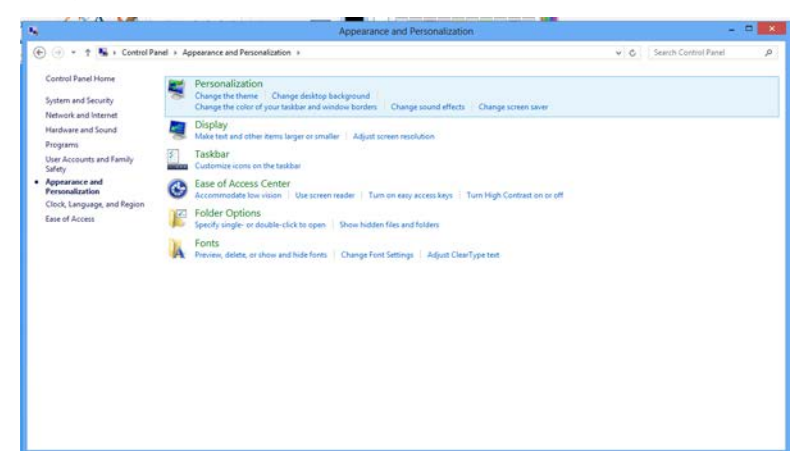

5. Ustaw rozdzieczlość przy użyciu **SUWAKA** na Optymalna rozdzielczość.

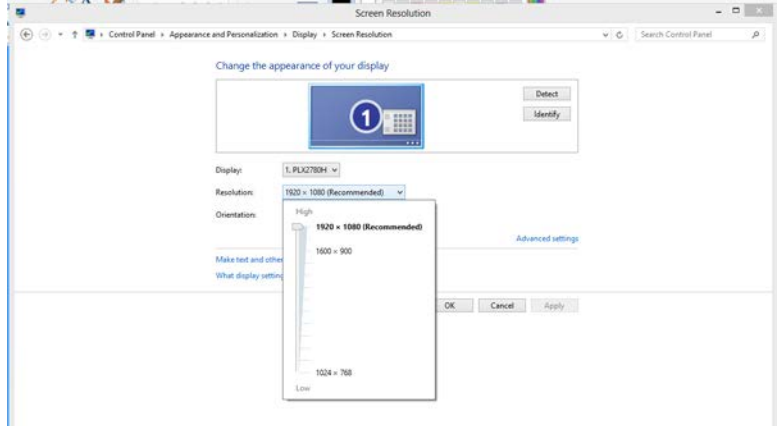

## <span id="page-19-0"></span>**Klawisze skrótu**

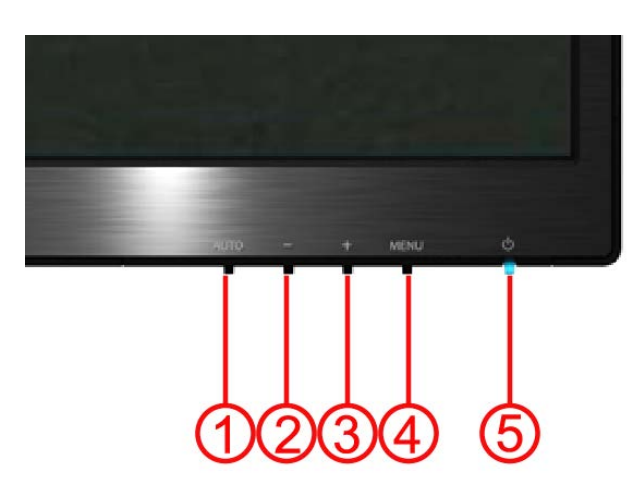

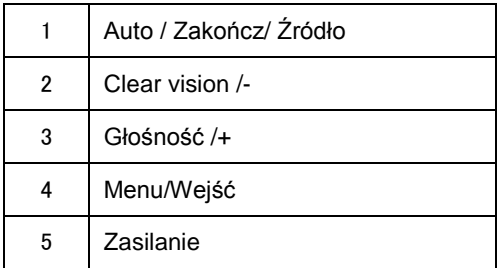

#### **Zasilanie**

Naciśnij dłużej przycisk Zasilanie w celu wyłączenia monitora.

#### **Menu/Wejść**

Naciśnij w celu wyświetlenia OSD lub potwierdzenia wyboru.

#### **Głośność/+**

Przy nieaktywnym OSD, naciśnij przycisk Głośność (+) w celu uaktywnienia paska regulacji głośności, naciśnij - lub + w celu regulacji głośności (Wyłącznie dla modeli z głośnikami).

#### **Auto / Zakończ / Guzik skrótu wyboru źródła**

Jeśli OSD jest zamknięty należy nacisnąć guzik Auto/Source (Auto/Źródło) i przytrzymać przez około 2 sekundy by automatycznie skonfigurować. (Tyczy się tylko modeli, z co najmniej dwoma źródłami sygnału wejściowego.) jeśli OSD jest zamknięty, guzik Auto/Source (Auto/Źródło) będzie pełnił funkcje skrótu do wyboru źródła. (Tyczy się tylko modeli, z co najmniej dwoma źródłami sygnału wejś ciowego.)

#### **Clear Vision**

- 1. Przy wyłączonym OSD, naciśnij przycisk "-", aby uaktywnić Clear Vision
- 2. Użyj przycisków "-" lub "+" w celu wyboru ustawienia spośród słaby, średni, silny lub wyłączony. Domyślne ustawienie to zawsze "wyłączony".

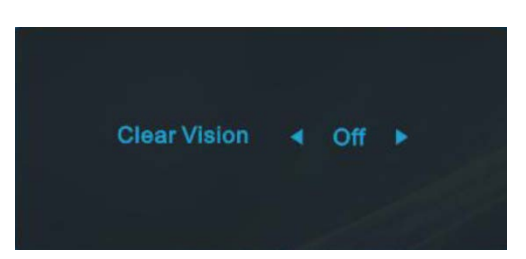

3. Naciśnij i przytrzymaj przycisk "-" przez 5 sekund w celu uaktywnienia wersji demonstracyjnej Clear Vision, po czym przez 5 sekund na ekranie wyświetlany będzie komunikat wersji "demonstracyjnej Clear Vision: włączony", naciśnij przycisk Menu lub Zakończ, aby zatrzymać wyświetlanie komunikatu. Ponownie naciśnij i przytrzymaj przez 5 sekund przycisk "-", nastąpi wyłączenie wersji demonstracyjnej Clear Vision.

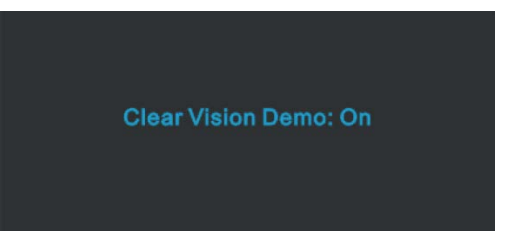

Funkcja Clear Vision zapewnia najlepsze odczucia podczas oglądania obrazu poprzez konwersję obrazów o niskiej rozdzielczości i obrazów z zakłóceniami do obrazów czystych i wyraźnych.

## <span id="page-21-0"></span>**Ustawienie OSD**

**Podstawowe i proste instrukcje dotyczące przycisków sterowania.**

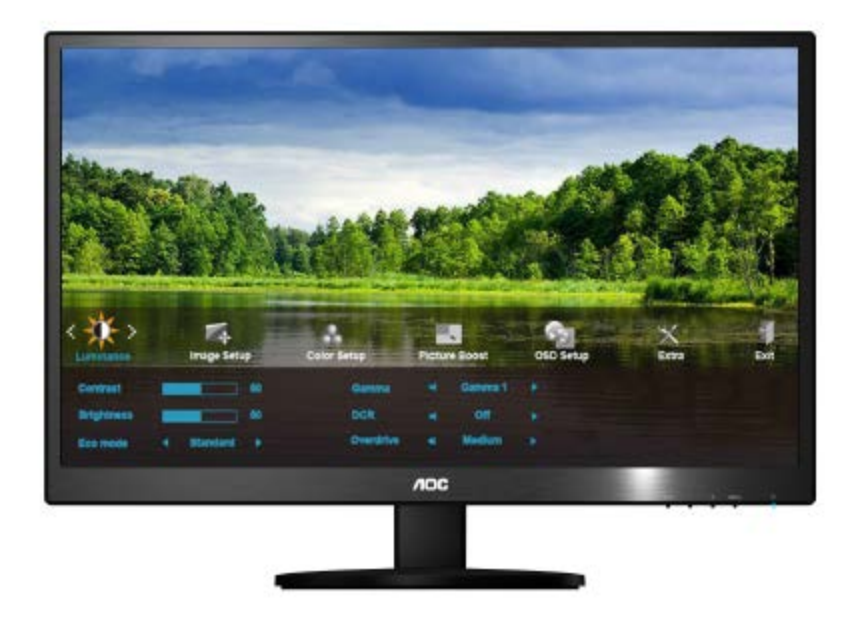

- 1) Naciśnij przycisk **MENU**, aby uaktywnić okno OSD.
- 2) Naciśnij **- lub +** w celu przechodzenia pomiędzy funkcjami. Po podświetleniu wymaganej funkcji, naciśnij przycisk **MENU** w celu uaktywnienia podmenu. Po podświetleniu wymaganej funkcji, naciśnij przycisk **MENU** w celu jej uaktywnienia.
- 3) Naciśnij **- lub +**, aby zmienić ustawienia wybranej funkcji. Naciśnij **- lub +**, aby wybrać inną funkcję w podmenu. Naciśnij **AUTO**, aby opuścić ustawienia. Aby wyregulować dowolną inną funkcję, powtórz czynności 2-3.
- 4) Funkcja blokady OSD: Aby zablokować OSD, naciśnij i przytrzymaj przycisk **MENU**, przy wyłączonym monitorze, a następnie naciśnij przycisk zasilania, aby włączyć monitor. Aby odblokować OSD - naciśnij i przytrzymaj przycisk **MENU**, przy wyłączonym monitorze, a następnie naciśnij przycisk zasilania, aby włączyć monitor.

Uwagi:

- 1) Jeśli produkt posiada tylko jedno wejście sygnału, element "Input Select" (Wybór wejścia) jest wyłączony.
- 2) Jeśli wymiary ekranu produktu to 4:3 lub, gdy rozdzielczość sygnału odpowiada szerokiemu formatowi, element "Image Ratio" (Współczynnik proporcji obraz) jest wyłączony.
- 3) Po uaktywnieniu jednej z funkcji DCR, Wzmocnienie kolorów i Zwiększenie jakości obrazu, dwie pozostałe funkcją są wyłączane. .

### <span id="page-22-0"></span>**Luminancja**

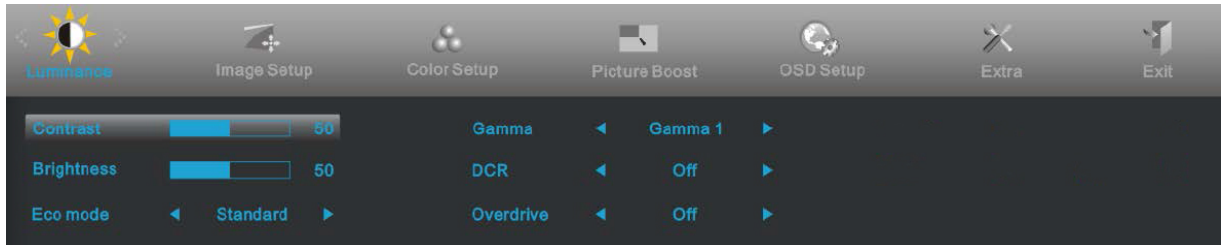

- 1. Naciśnij **MENU** (Menu), aby wyświetlić MENU.
- 2. Naciśnij lub + w celu wyboru (Luminancja) , i naciśnij **MENU** w celu przejścia do ustawienia.
- 3. Naciśnij lub + w celu wyboru podmenu i naciśnij **MENU** w celu przejścia do ustawienia.
- 4. Naciśnij lub + w celu regulacji.
- 5. Naciśnij **AUTO**, aby opuścić ustawienia.

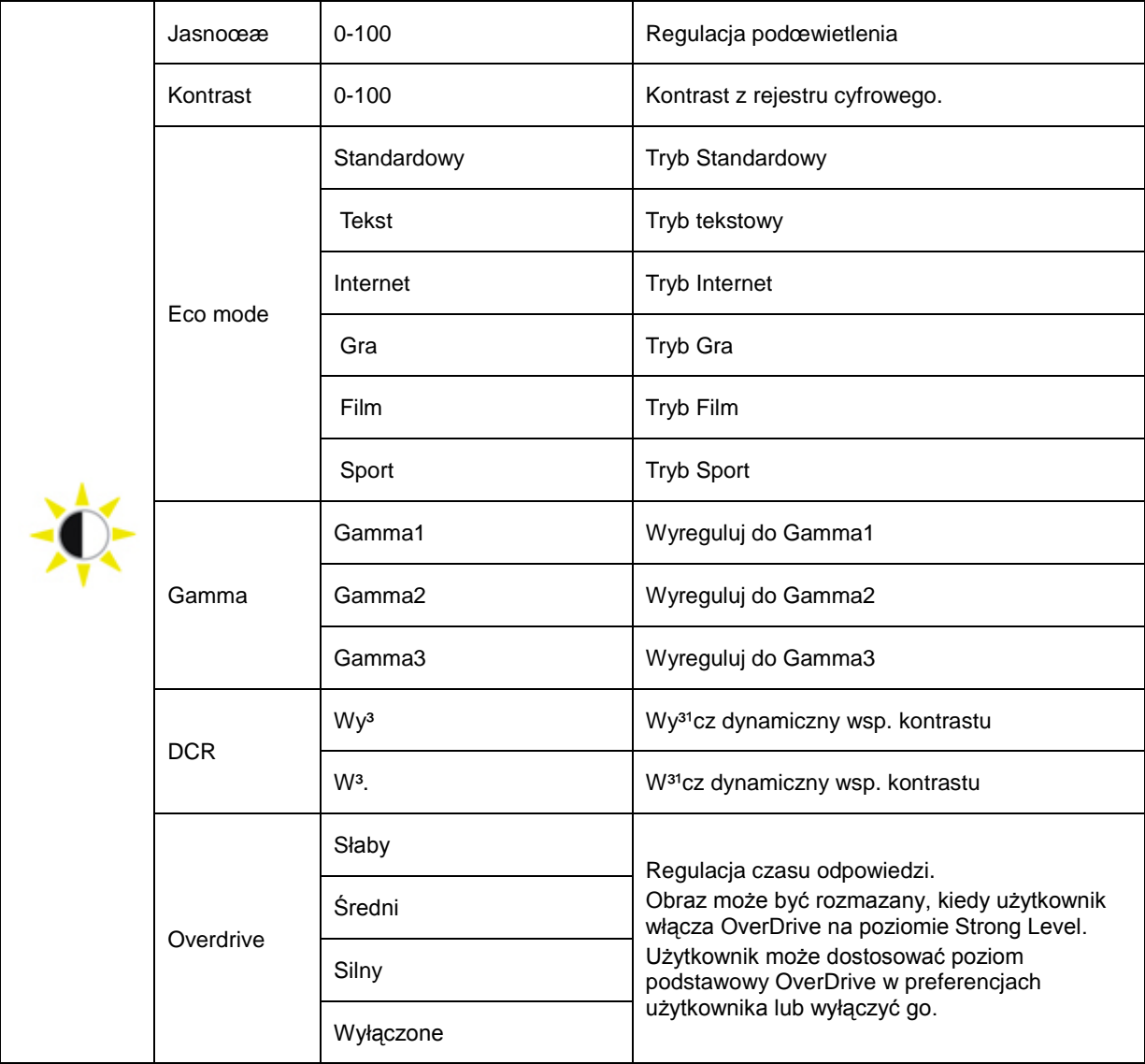

#### <span id="page-23-0"></span>**Ustawienia obrazu**

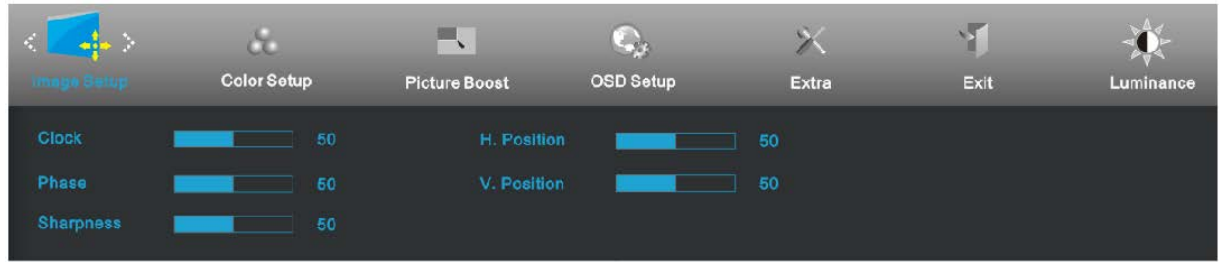

- 1. Naciśnij **MENU** (Menu), aby wyświetlić MENU.
- 2. Naciśnij lub + w celu wyboru (Ustawienia obrazu), i naciśnij **MENU** w celu przejścia do ustawienia.
- 3. Naciśnij lub + w celu wyboru podmenu i naciśnij **MENU** w celu przejścia do ustawienia.
- 4. Naciśnij lub + w celu regulacji.
- 5. Naciśnij **AUTO**, aby opuścić ustawienia.

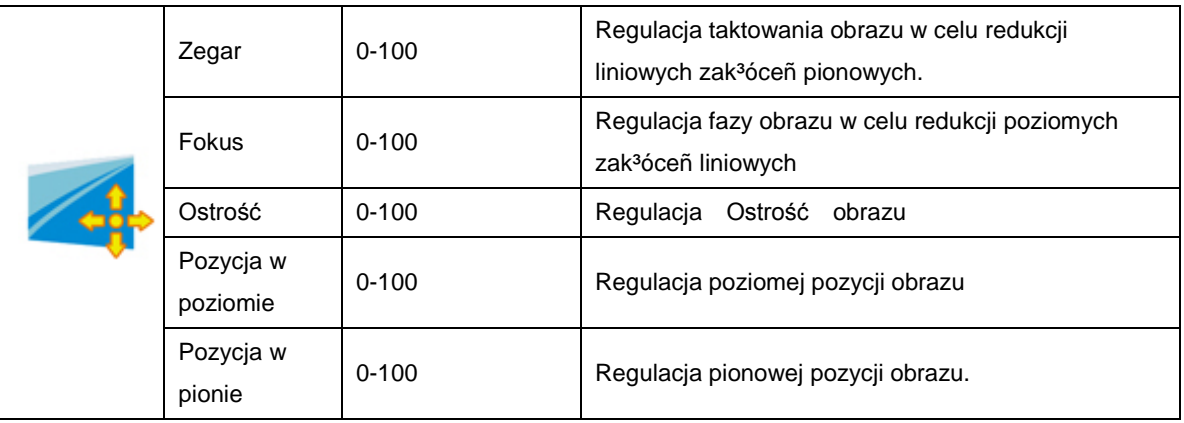

#### <span id="page-24-0"></span>**Temperatura barwowa**

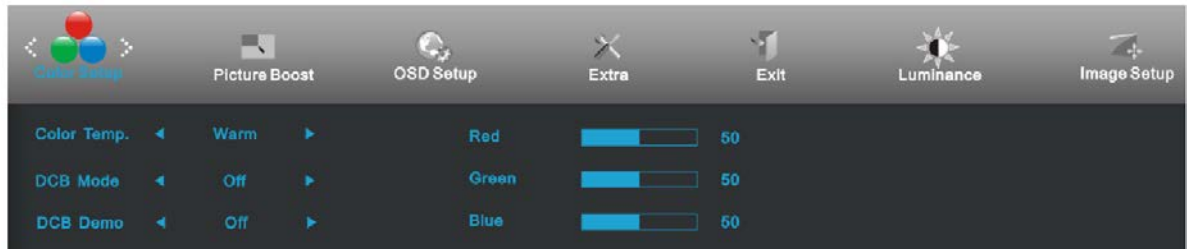

- 1. Naciśnij **MENU** (Menu), aby wyświetlić MENU.
- 2. Naciśnij lub + w celu wyboru (Temperatura barwowa), i naciśnij **MENU** w celu przejścia do ustawienia.
- 3. Naciśnij lub + w celu wyboru podmenu i naciśnij **MENU** w celu przejścia do ustawienia.
- 4. Naciśnij lub + w celu regulacji.
- 5. Naciśnij **AUTO**, aby opuścić ustawienia.

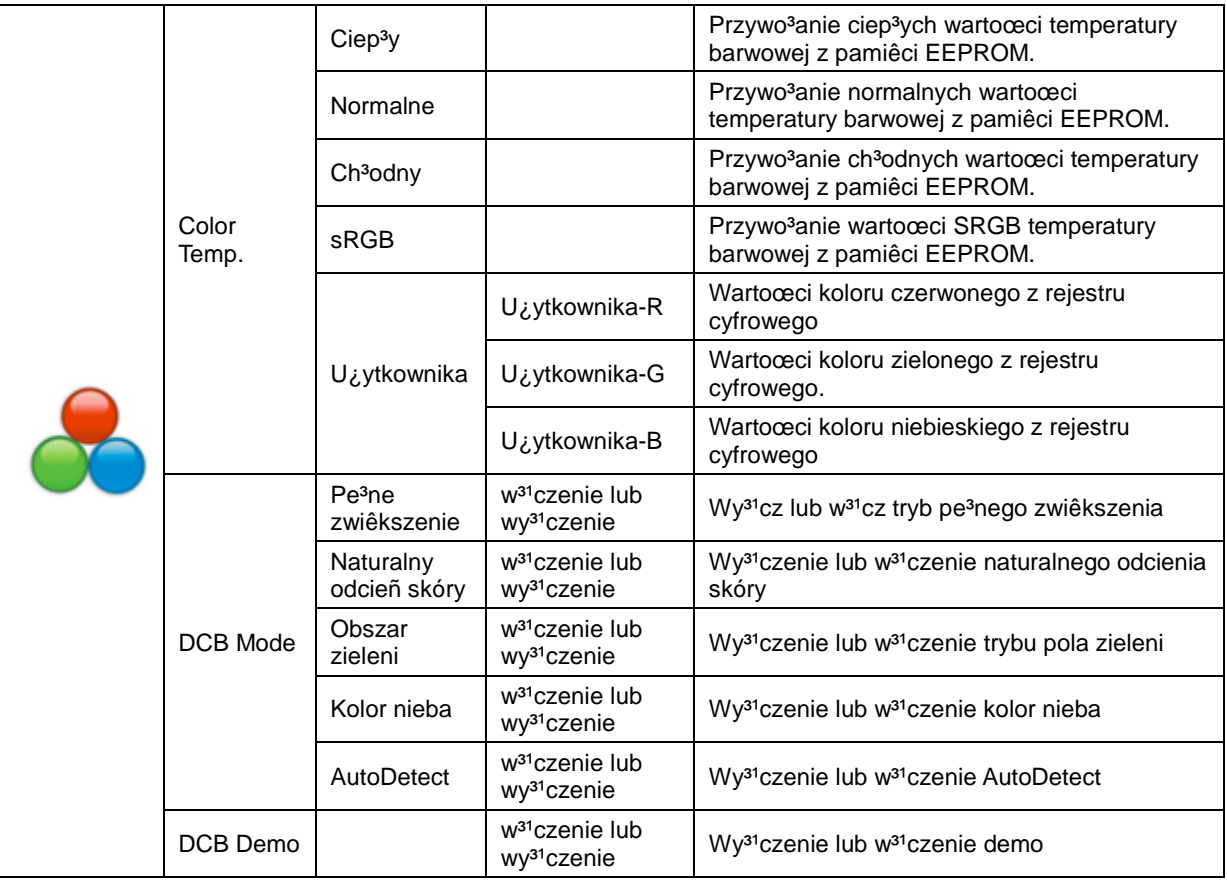

#### <span id="page-25-0"></span>**Wzmocnienie obrazu**

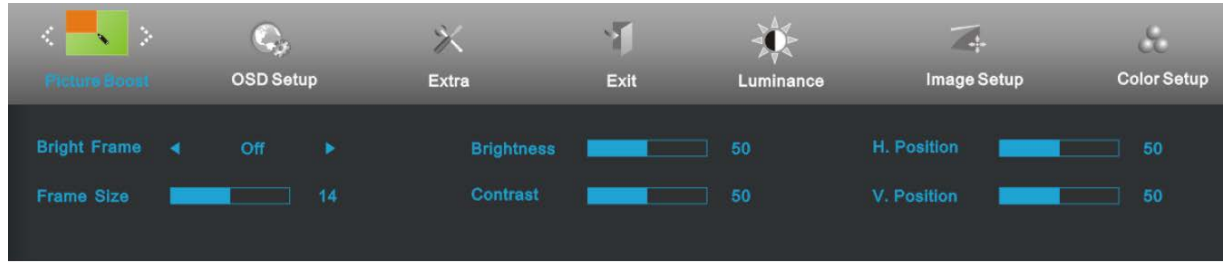

- 1. Naciśnij **MENU** (Menu), aby wyświetlić MENU.
- 2. Naciśnij lub + w celu wyboru (Wzmocneinie obrazu), i naciśnij **MENU** w celu przejścia do ustawienia.
- 3. Naciśnij lub + w celu wyboru podmenu i naciśnij **MENU** w celu przejścia do ustawienia.
- 4. Naciśnij lub + w celu regulacji.
- 5. Naciśnij **AUTO**, aby opuścić ustawienia.

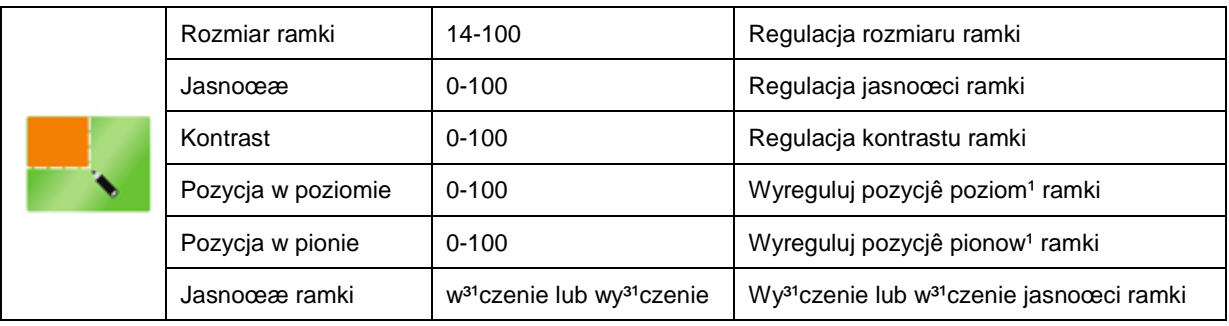

#### <span id="page-26-0"></span>**Ustawienia OSD**

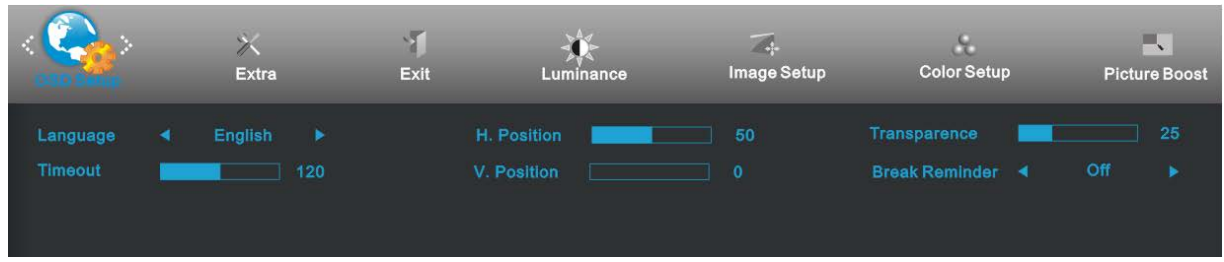

- 1. Naciśnij **MENU** (Menu), aby wyświetlić MENU.
- 2. Naciśnij lub + w celu wyboru (Ustawienia OSD), i naciśnij **MENU** w celu przejścia do ustawienia.
- 3. Naciśnij lub + w celu wyboru podmenu i naciśnij **MENU** w celu przejścia do ustawienia.
- 4. Naciśnij lub + w celu regulacji.
- 5. Naciśnij **AUTO**, aby opuścić ustawienia.

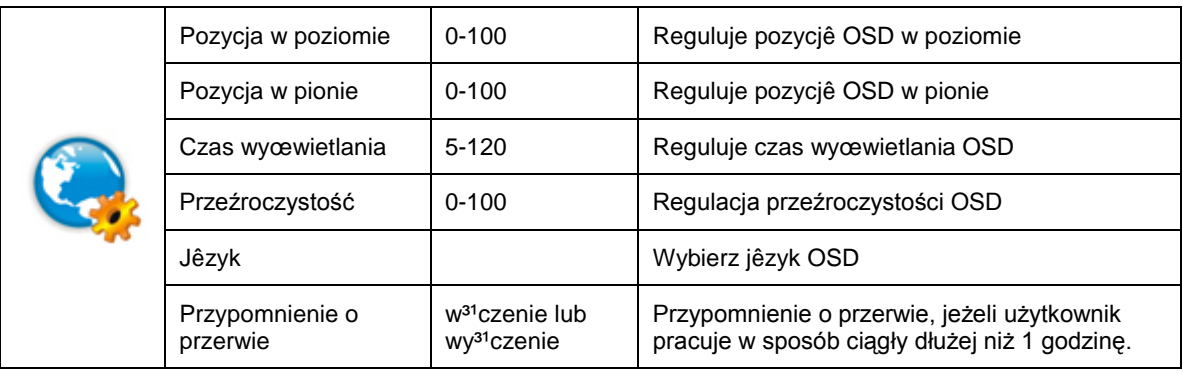

#### <span id="page-27-0"></span>**Dodatkowe**

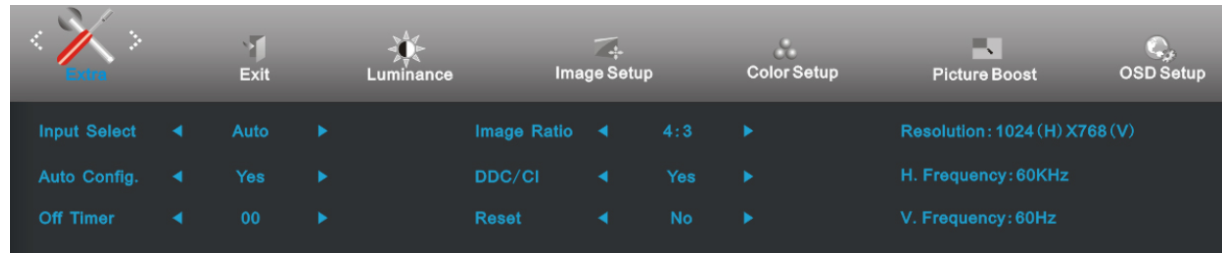

- 1. Naciśnij **MENU** (Menu), aby wyświetlić MENU.
- 2. Naciśnij lub + w celu wyboru (Dodatkowe), i naciśnij **MENU** w celu przejścia do ustawienia.
- 3. Naciśnij lub + w celu wyboru podmenu i naciśnij **MENU** w celu przejścia do ustawienia.
- 4. Naciśnij lub + w celu regulacji.
- 5. Naciśnij **AUTO**, aby opuścić ustawienia.

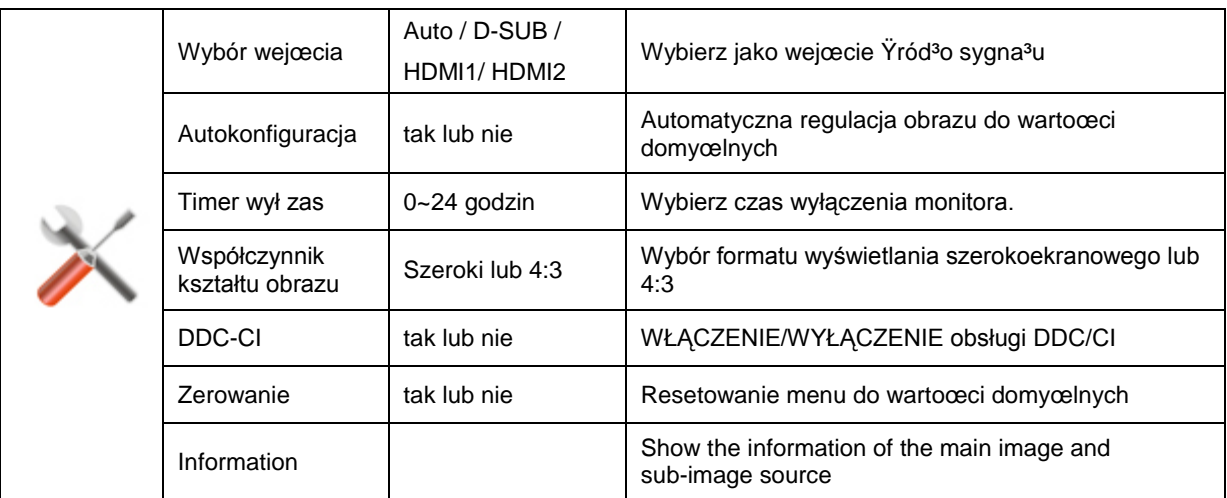

#### <span id="page-28-0"></span>**Zakończenie**

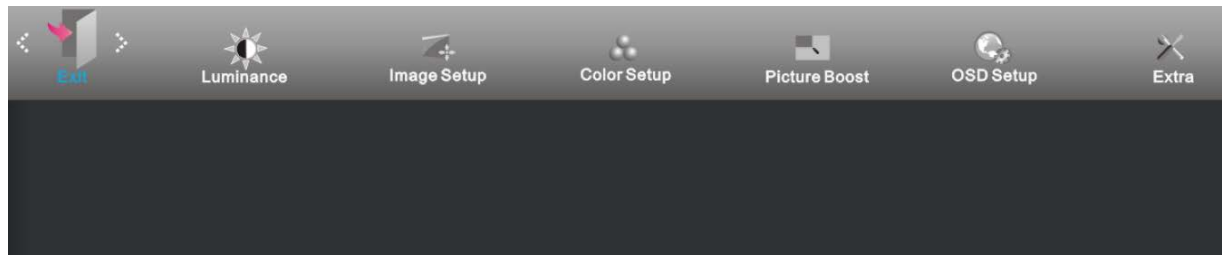

- 1. Naciśnij **MENU** (Menu), aby wyświetlić MENU.
- 2. Naciśnij lub + w celu wyboru (Zakończenie), i naciśnij **MENU** w celu przejścia do ustawienia.
- 3. Naciśnij **AUTO**, aby opuścić ustawienia.

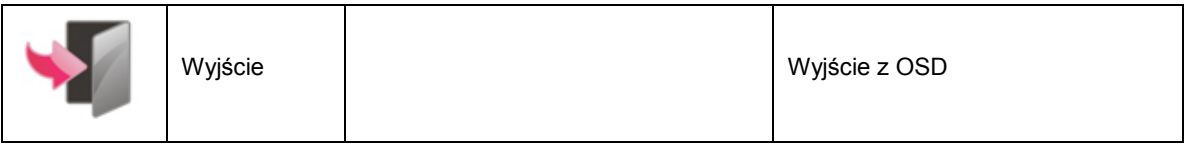

## <span id="page-28-1"></span>**Wskaźnik LED**

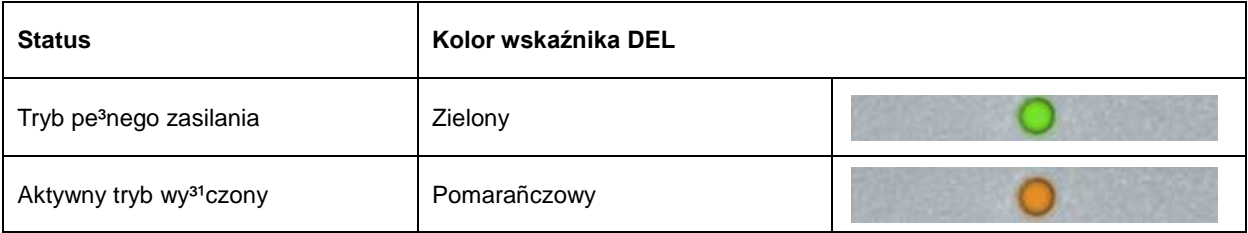

## <span id="page-29-0"></span>**Sterownik**

### <span id="page-29-1"></span>**Sterownik monitora**

#### <span id="page-29-2"></span>**Windows 2000**

1. Uruchom Windows® 2000

2. Kliknij 'Start', wskaz 'Ustawienia' i kliknij 'Panel Sterowania'.

- 3. Kliknij dwukrotnie ikone 'Ekran'.
- 4. Wybierz zakladke 'Ustawienia' i kliknij 'Zaawansowane...'.
- 5. Wybierz 'Monitor'

- Jesli przycisk 'Wlasciwosci' jest nieaktywny, to monitor jest wlasciwie skonfigurowany. Prosze przerwac instalacje.

- Jesli przycisk 'Wlasciwosci' jest aktywny, kliknij 'Wlasciwosci' i postepuj zgodnie z kolejnymi punktami.
- 6. Kliknij 'Sterownik' i 'Aktualizuj Sterownik...', a nastepnie 'Dalej'.

7. Wybierz "Utworzyc liste wszystkich sterowników w okreslonej lokalizacji, aby mozna bylo wybrac odpowiedni sterownik" i kliknij 'Dalej' a nastepnie 'Z Dysku'.

- 8. Kliknij 'Przegladaj...' i wybierz odpowiedni naped F: (Naped CD-ROM).
- 9. Kliknij 'Otwórz', a nastepnie 'OK'.

10. Kliknij 'OK', wybierz model swojego monitora i kliknij 'Dalej' a nastepnie 'Dalej'.

11. Kliknij 'Zakoncz', a nastepnie 'Zamknij'.

Jesli ukaze sie okno "Nie odnaleziono podpisu elektronicznego" kliknij "Tak".

#### <span id="page-29-3"></span>**Windows ME**

- 1. Uruchom Windows® 98
- 2. Kliknij 'Start', wskaz na 'Ustawienia' i kliknij 'Panel Sterowania'.
- 3. Kliknij dwukrotnie ikone 'Ekran'.
- 4. Wybierz zakladke 'Ustawienia' i kliknij 'Zaawansowane...'.
- 5. Wybierz 'Monitor' i kliknij 'Zmien...'.
- 6. Wybierz "Okresl lokalizacje sterownika (Zaawansowane)" i kliknij 'Dalej'.

7. Wybierz "Utworzyc liste wszystkich sterowników w okreslonej lokalizacji, aby mozna bylo wybrac odpowiedni sterownik" i kliknij 'Dalej' a nastepnie 'Z Dysku'.

- 8. Kliknij 'Przegladaj...' i wybierz odpowiedni naped F: (Naped CD-ROM), a nastepnie 'OK'.
- 9. Kliknij 'OK', wybierz model swojego monitora i kliknij 'Dalej', a nastepnie 'Dalej'.
- 10. Kliknij 'Zakoncz', a nastepnie 'Zamknij'.

#### <span id="page-30-0"></span>**Windows XP**

- 1. Uruchom system Windows® XP.
- 2. Kliknij przycisk "Start", a następnie kliknij "Panel sterowania".

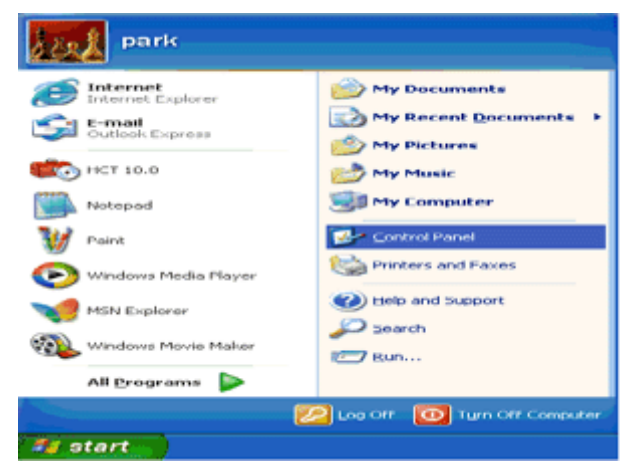

3. Wybierz i kliknij kategorię "Wygląd i kompozycje".

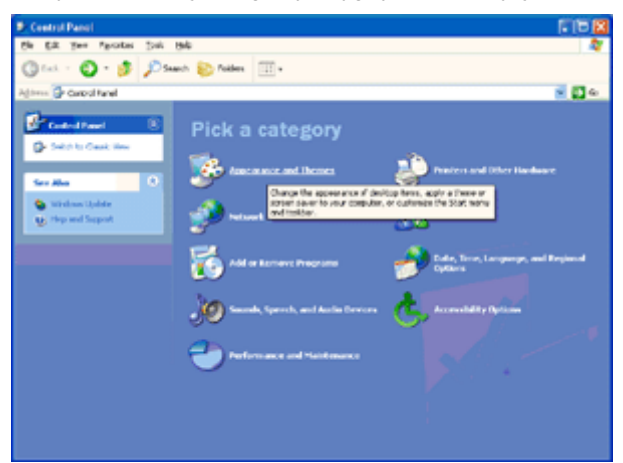

4. Kliknij element "Ekran".

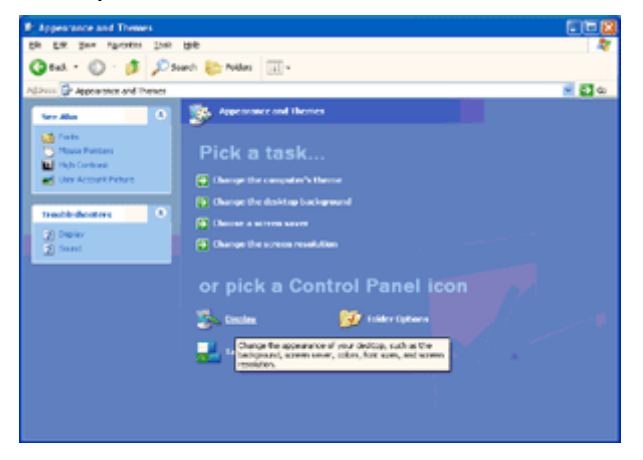

5. Wybierz kartę "Ustawienia"', a następnie kliknij przycisk "Zaawansowane".

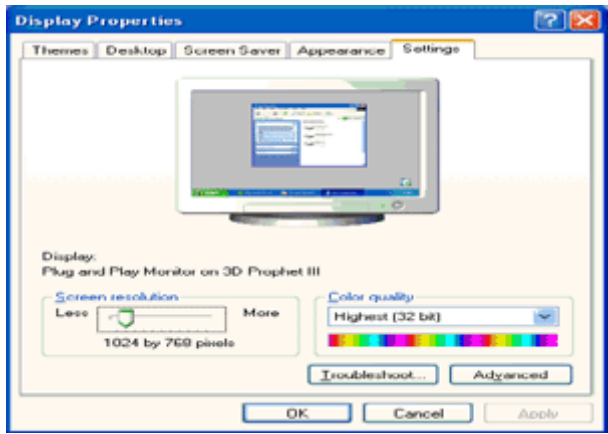

6. Wybierz kartę "Monitor"

- Jeżeli przycisk "Właściwości" jest nieaktywny, oznacza to, że monitor jest prawidłowo skonfigurowany. Zatrzymaj instalację.

- Jeżeli przycisk "Właściwości" jest aktywny, kliknij ten przycisk.

Postępuj zgodnie z poniższymi krokami.

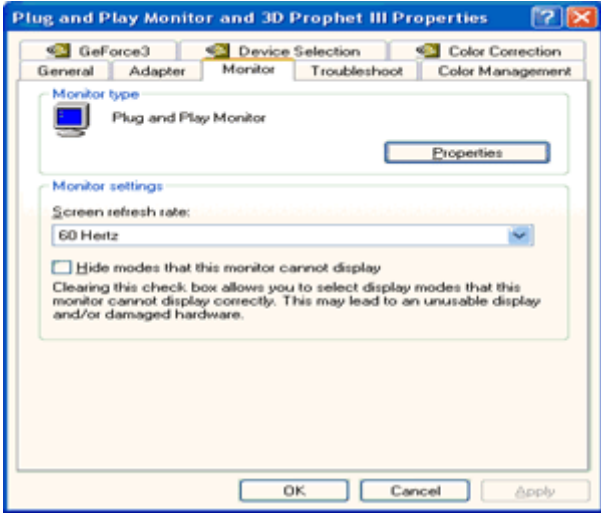

7. Kliknij kartę "Sterownik", a następnie kliknij przycisk "Aktualizuj sterownik...".

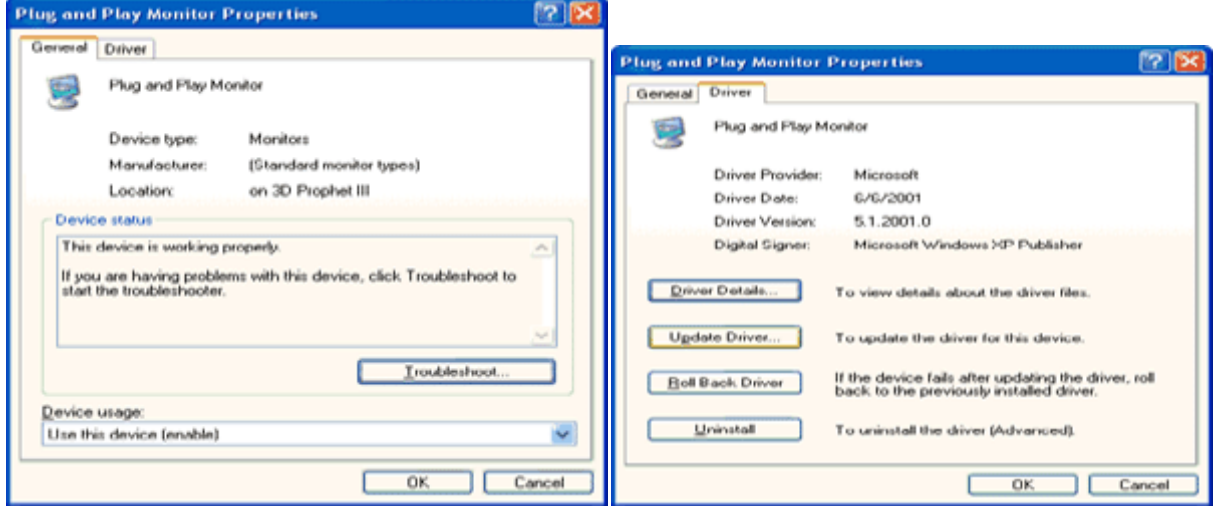

8. Wybierz przycisk radiowy "Zainstaluj z listy lub określonej lokalizacji [zaawansowane]' ", a następnie kliknij przycisk "'Dalej'".

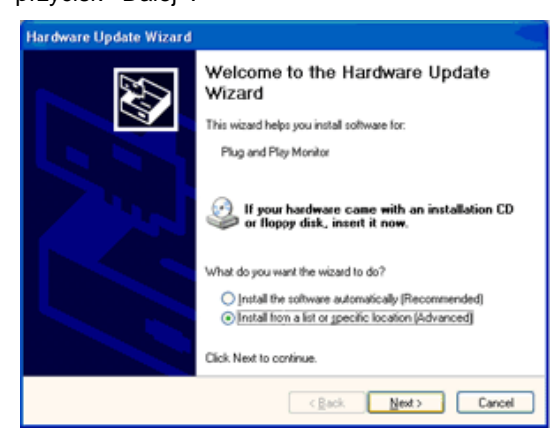

9. Wybierz przycisk radiowy "Nie wyszukuj. Wybiorę sterownik do instalacji". Następnie kliknij przycisk "Dalej".

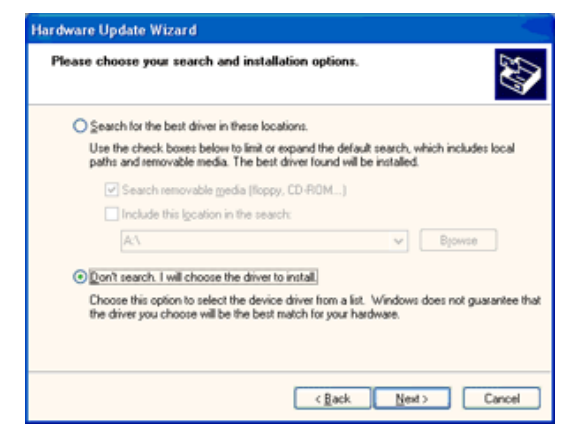

10. Kliknij przycisk Have disk... (Z dysku), a nastepnie przycisk Browse... (Przegladaj). Wybierz odpowiedni dysk F: (naped CD-ROM).

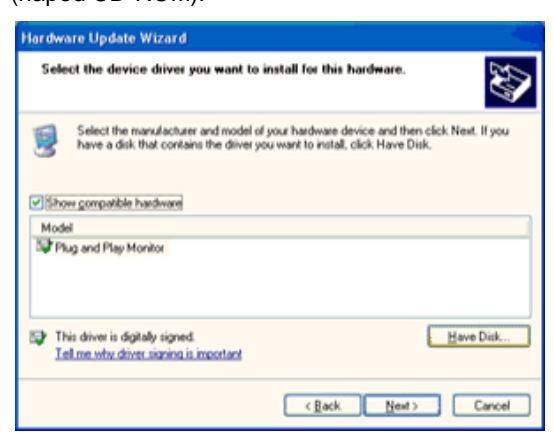

11. Kliknij przycisk Open (Otwórz), a nastepnie kliknij przycisk OK.

12. Wybierz model monitora i kliknij przycisk Next (Dalej).

- Jesli zostanie wyswietlony komunikat ?has not passed Windows® Logo testing to verify its compatibility with Windows® XP? (test Windows® Logo w celu weryfikacji kompatybilnosci z systemem Windows® XP nie zostal pomyslnie zakonczony), kliknij przycisk Continue Anyway (Kontynuuj).

13. Kliknij przycisk Finish (Zakoncz), a nastepnie przycisk Close (Zamknij).

14. Kliknij przycisk OK, a nastepnie jeszcze raz kliknij przycisk OK, aby zamknac okno dialogowe Display\_Properties (Wlasciwosci ekranu).

#### <span id="page-33-0"></span>**Windows Vista**

- $\epsilon = \text{me}$ m I  $\mathbf{a}$ t Genetic  $\overrightarrow{c1}$  and O **Signal University B** Relows Cartie ۰, a h<sub>i</sub> 29 Œ. 黃 遇  $\bigoplus$  Link of Acc. 响 **Y3** 有 寙 **FOR**
- 1. Kliknij "Start" i "Panel sterowania". Następnie dwukrotnie kliknij "Wygląd i personalizacja".

2. Kliknij "Personalizacja", a następnie "Ustawienie ekranu".

I

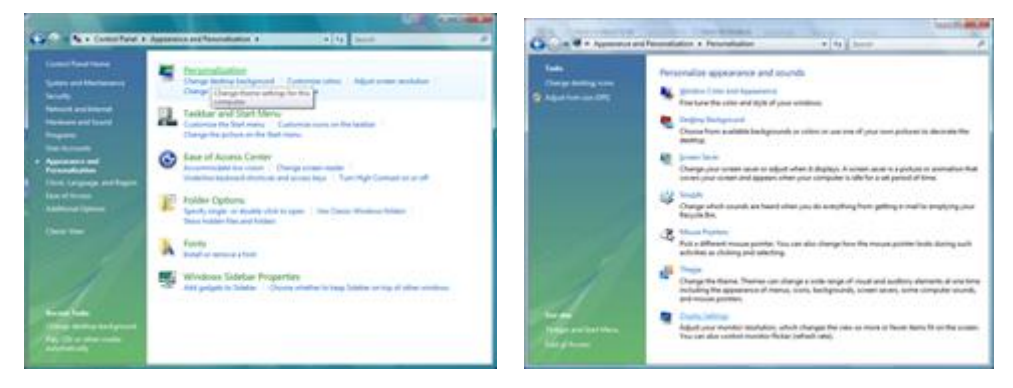

3. Kliknij "Ustawienia zaawansowane...".

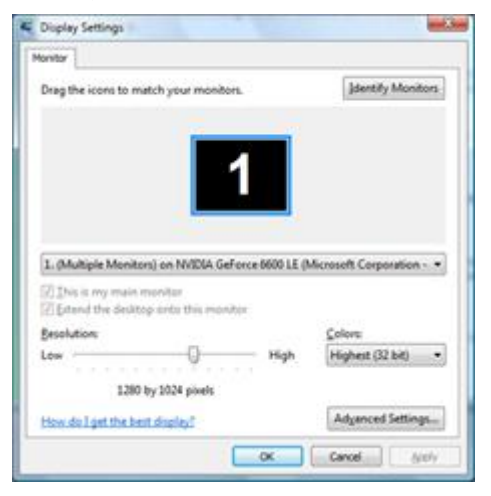

4. Kliknij "Właściwości" na karcie "Monitor". Jeżeli przycisk "Właściwości" jest niekatywny, oznacza to, że

konfigurowanie monitora zostało zakończone. Monitor można używać w takim stanie.

Jeżeli na ekranie pojawi się komunikat "System Windows wymaga...", jak pokazano na poniższym rysunku, kliknij "Dalej".

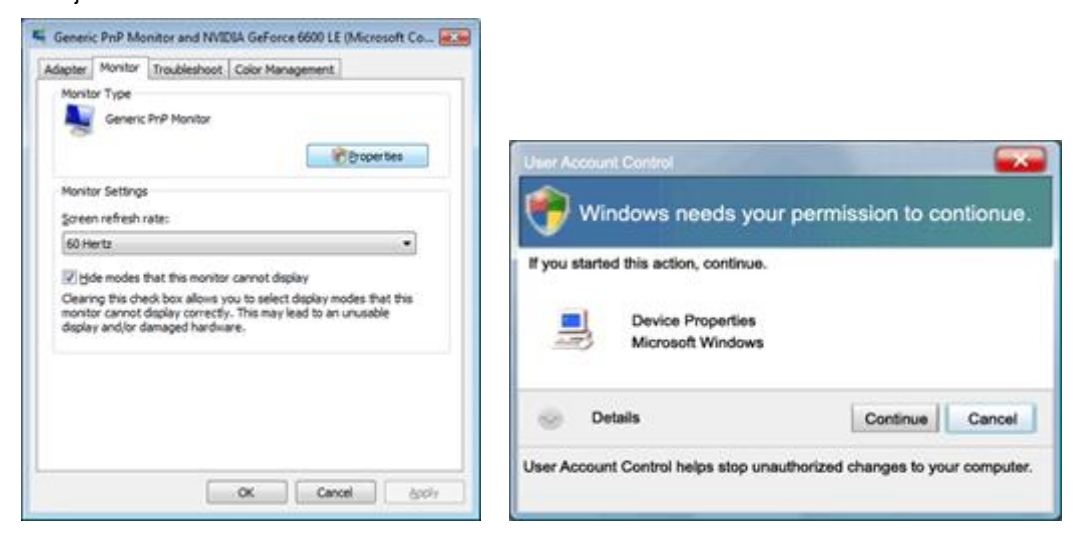

5. Kliknij "Aktualizuj sterownik..." na karcie "Sterownik".

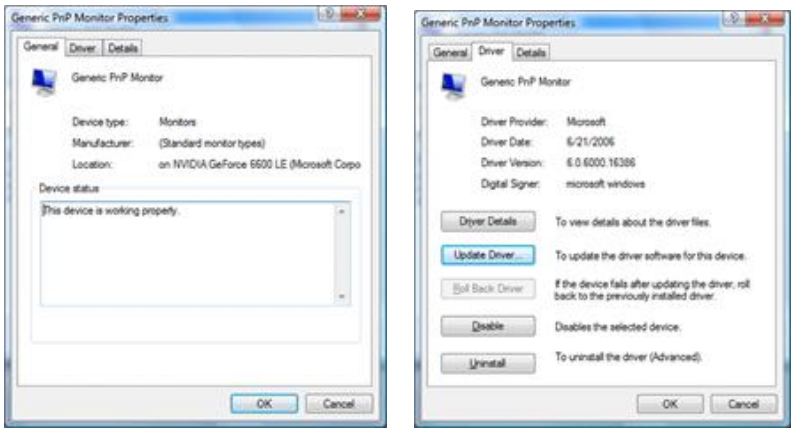

6. Sprawdź pole wyboru "Przeglądaj komputer w celu wyszukania oprogramowania sterownika" i kliknij "Wybiorę sterownik z listy sterowników dla urządzenia".

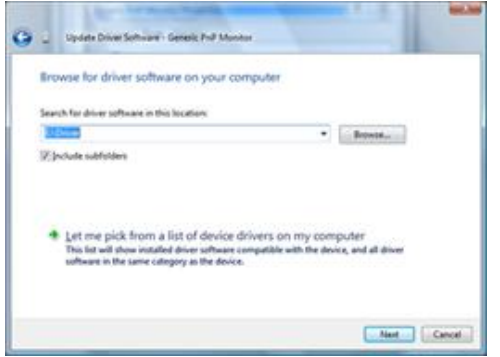

7. Kliknij przycisk "Z dysku...", a następnie kliknij przycisk "Przeglądaj..." i wybierz właściwy napęd F:\Driver (napęd CD-ROM).

8. Wybierz model monitora i kliknij przycisk "Dalej".

9. Kliknij kolejno "Zamknij" → "Zamknij" → "OK" → "OK" na dalszych ekranach.

#### <span id="page-35-0"></span>**Windows 7**

- 1. Uruchom Windows® 7
- 2. Kliknij przycisk **'Start'**, a następnie kliknij **'Panel sterowania'.**

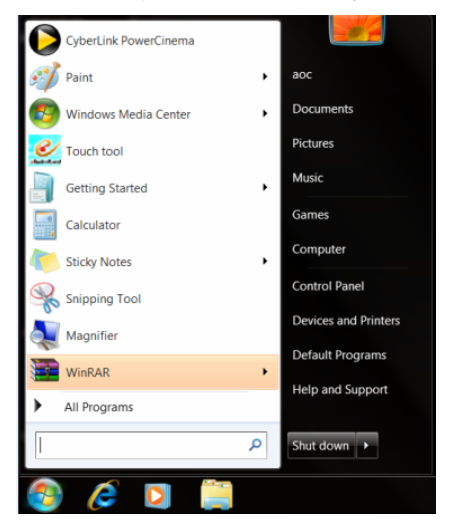

#### 3. Kliknij ikonę **'Ekran'**.

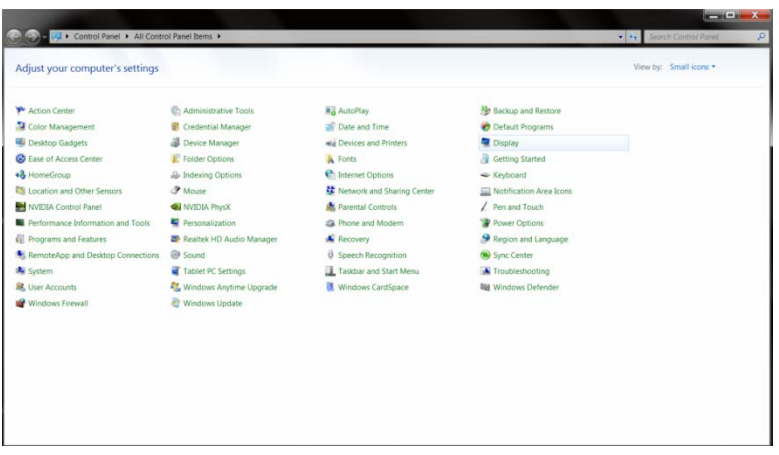

4. Kliknij przycisk **"Zmień ustawienia wyświetlania"**.

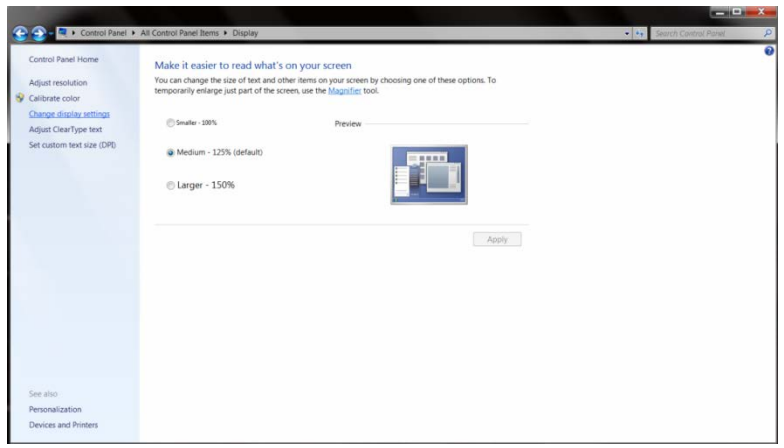

5. Kliknij przycisk **"Ustawienia zaawansowane"**.

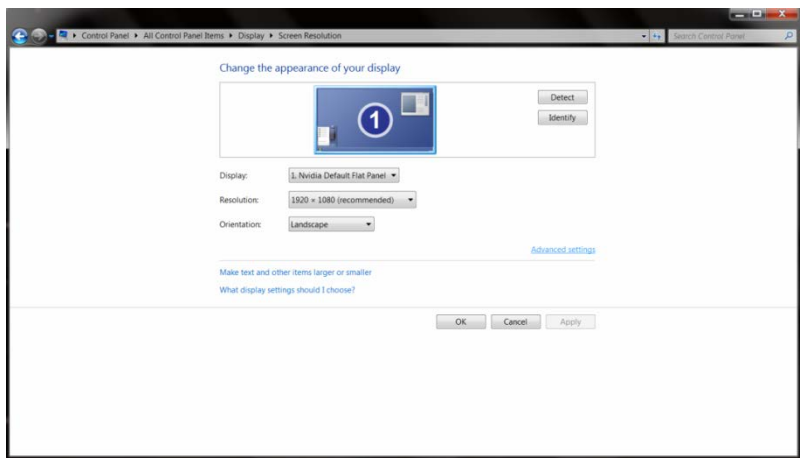

6. Kliknij zakładkę **"Monitor"**, a następnie kliknij przycisk **"Właściwości"**.

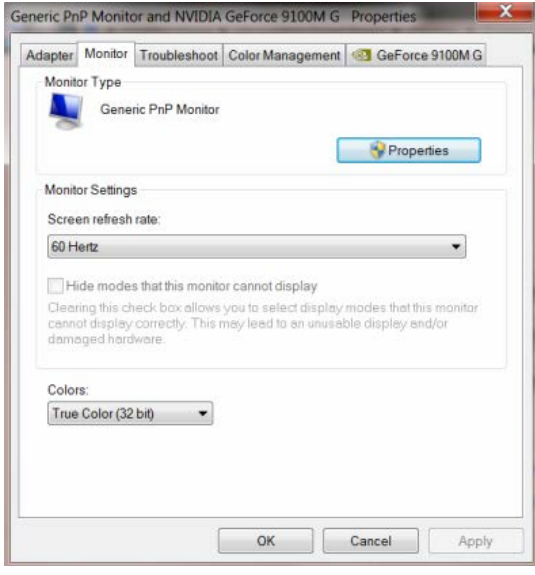

7. Kliknij zakładkę **"Sterownik"**.

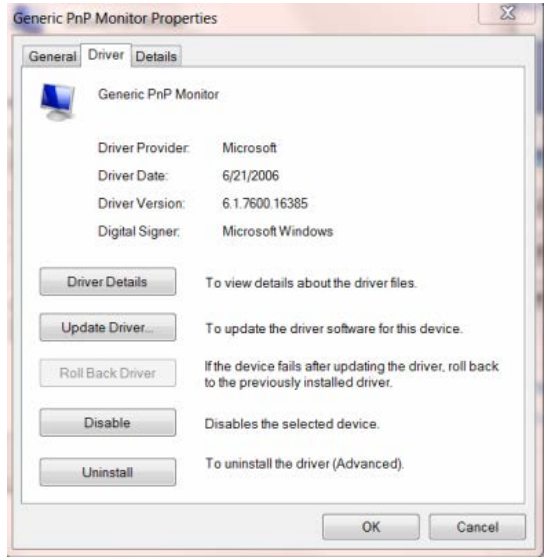

8. Otwórz okno "Aktualizacja sterownika programowego Generic PnP monitora", klikając **"Aktualizuj sterownik... ",** a następnie kliknij przycisk **"Przeglądaj zasoby komputera, aby wyszukać program sterownika** 

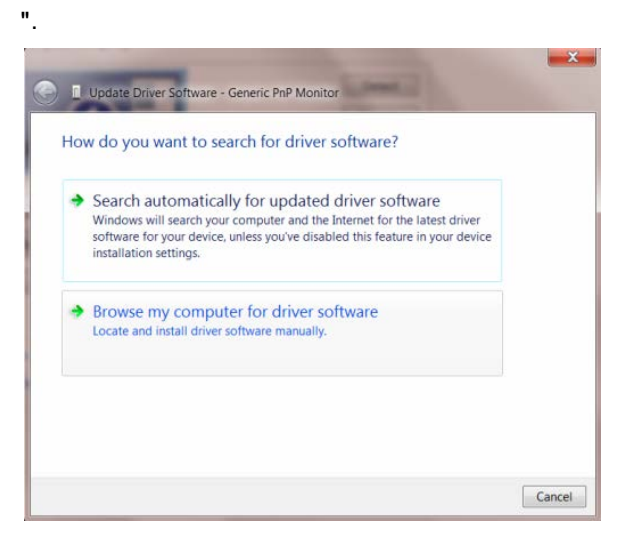

9. Wybierz **"Pozwól mi wybrać z listy sterowników urządzeń w moim komputerze "**.

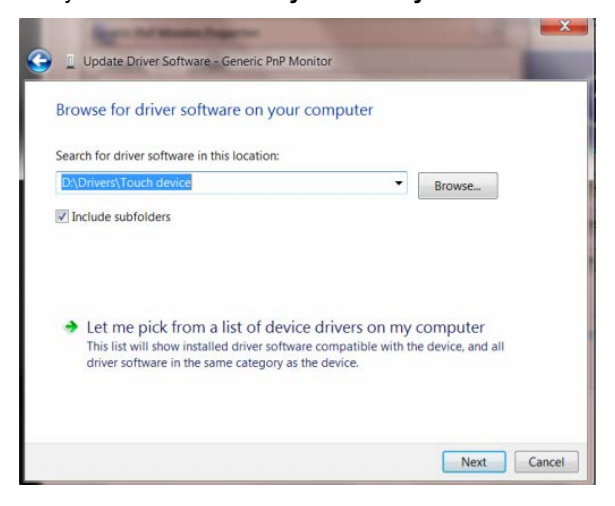

10. Kliknij przycisk **"Z dysku"**. Kliknij przycisk **"Przeglądaj"** i przejdź do następującego katalogu: X:\Driver\nazwa modułu (gdzie X oznacza literę napędu przydzieloną napędowi CD-ROM).

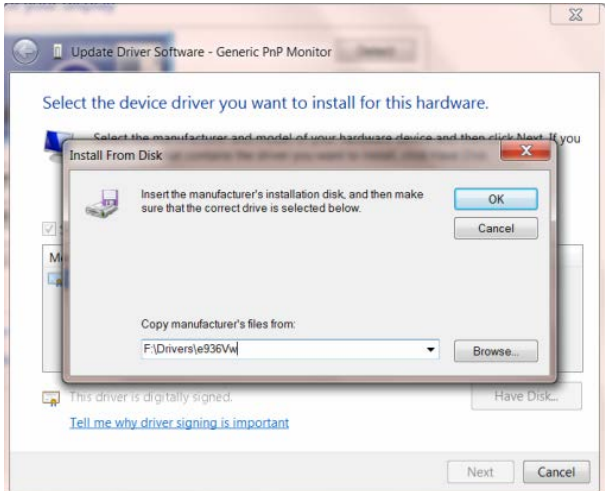

11. Wybierz plik **"xxx.inf"** i kliknij przycisk **"Otwórz"**. Kliknij przycisk **"OK"**.

12. Wybierz model monitora i kiknij przycisk **"Dalej"**. Pliki zostaną skopiowane z dysku CD na dysk twardy.

13. Zamknij wszystkie otarte okna i wyjmij dysk CD.

14. Uruchom ponownie system. System automatycznie wybierze maksymalną częstotliwość odświeżania i odpowiednie profile dopasowania kolorów.

#### <span id="page-39-0"></span>**Windows 8**

- 1. Uruchom Windows® 8
- 2. Kliknij prawym przyciskiem myszy i kliknij **Wszystkie aplikacje** w dolnym prawym rogu ekranu.

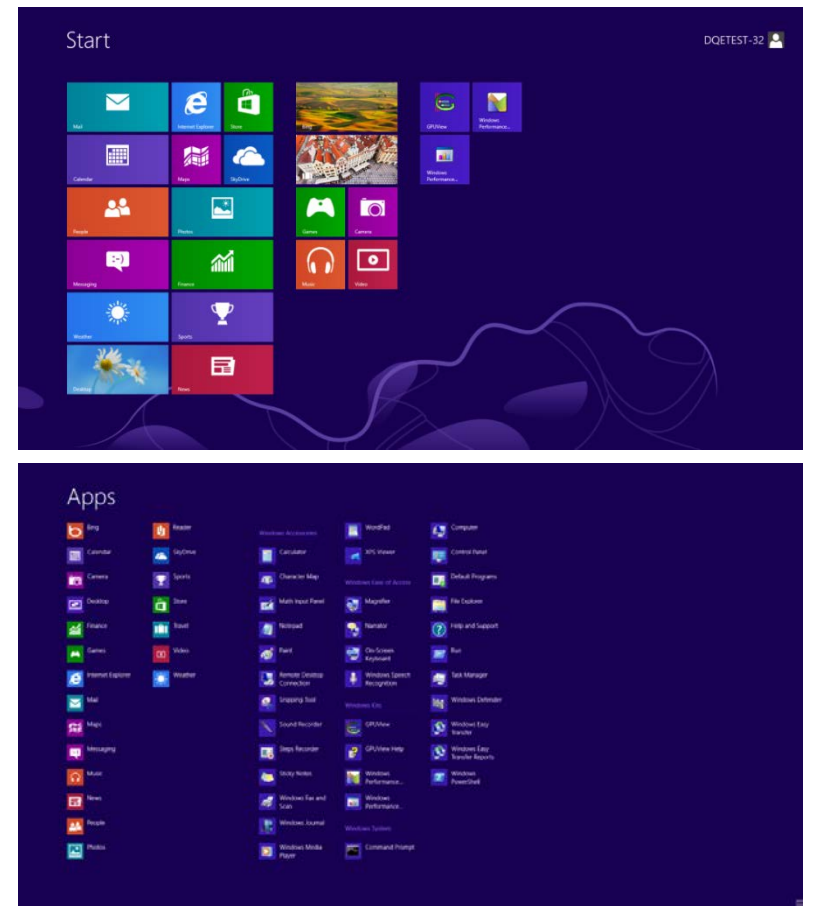

- 3. Kliknij przycisk **" Panel sterowania "**.
- 4. Ustaw **"Widok według"** na **"Duże ikony"** lub **"Małe ikony"**.

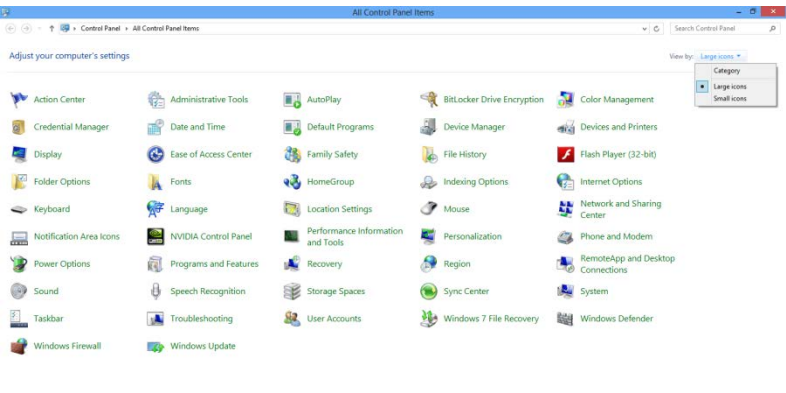

- $e \equiv \boxed{27}$
- 5. Kliknij ikonę **"Monitor"**.

**Reference** 

| Action Center<br>Color Management<br>Desktop Gadgets<br>C Ease of Access Center | Administrative Tools<br>Credential Manager<br>Device Manager | <b>BA</b> AutoPlay<br><b>ER</b> Date and Time | <b>No</b> Backup and Restore<br><b>C</b> Default Programs |  |
|---------------------------------------------------------------------------------|--------------------------------------------------------------|-----------------------------------------------|-----------------------------------------------------------|--|
|                                                                                 |                                                              |                                               |                                                           |  |
|                                                                                 |                                                              |                                               |                                                           |  |
|                                                                                 |                                                              | sia Devices and Printers                      | <b>Display</b>                                            |  |
|                                                                                 | F: Folder Options                                            | <b>A</b> Fonts                                | Getting Started                                           |  |
| +& HomeGroup                                                                    | & Indexing Options                                           | Ch Internet Options                           | <br><td></td>                                             |  |
| Location and Other Sensors                                                      | <b>P</b> Moune                                               | Network and Sharing Center                    | Notification Area Icons                                   |  |
| IN NVIDIA Control Panel                                                         | WI NVIDIA PhysX                                              | Parental Controls                             | / Pen and Touch                                           |  |
| <b>B.</b> Performance Information and Tools                                     | Personalization                                              | <sup>2</sup> Phone and Modern                 | Power Options                                             |  |
| <b>Ell</b> Programs and Features                                                | <b>29</b> Realtek HD Audio Manager                           | <b>K</b> Recovery                             | Region and Language                                       |  |
| RemoteApp and Desktop Connections                                               | Sound                                                        | Speech Recognition                            | Sync Center                                               |  |
| <b>A</b> System                                                                 | Tablet PC Settings                                           | Taskbar and Start Menu                        | <b>A</b> Troubleshooting                                  |  |
| SR, User Accounts                                                               | Windows Anytime Upgrade                                      | Windows CardSpace                             | <b>Bill Windows Defender</b>                              |  |
| Windows Firewall                                                                | Windows Update                                               |                                               |                                                           |  |

6. Kliknij przycisk **"Zmień ustawienia monitora"**.

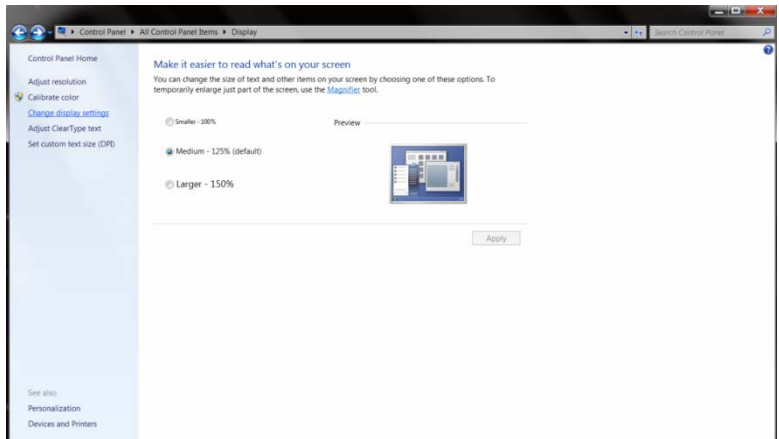

7. Kliknij przycisk **"Ustawienia zaawansowane"**.

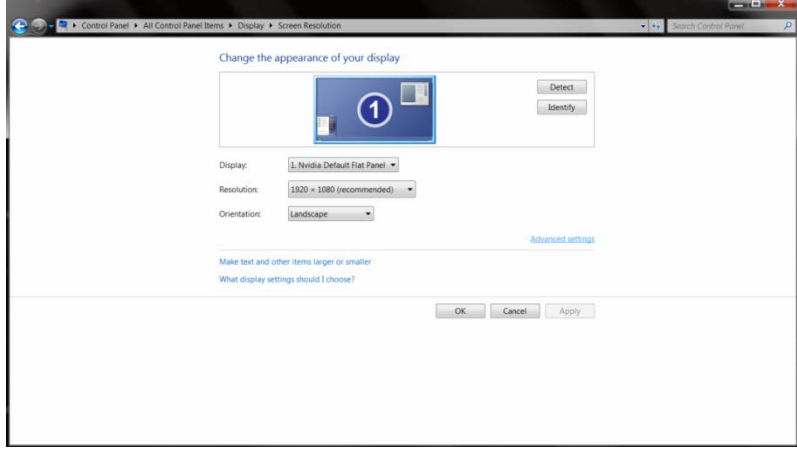

8. Kliknij zakładkę **"Monitor"**, a następnie kliknij przycisk **"Własności"**.

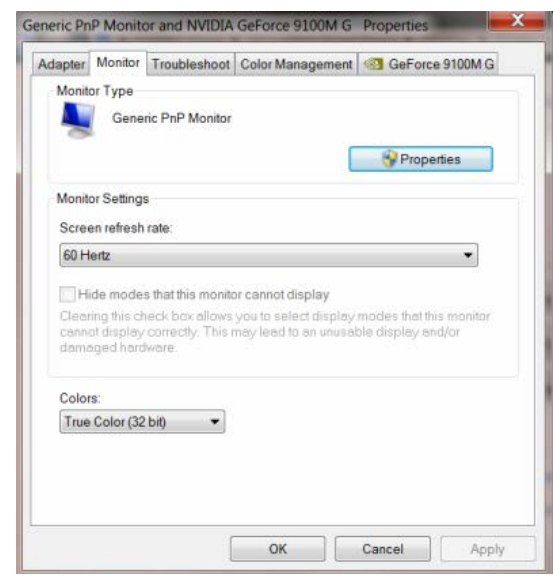

9. Kliknij zakładkę **"Sterownik"**.

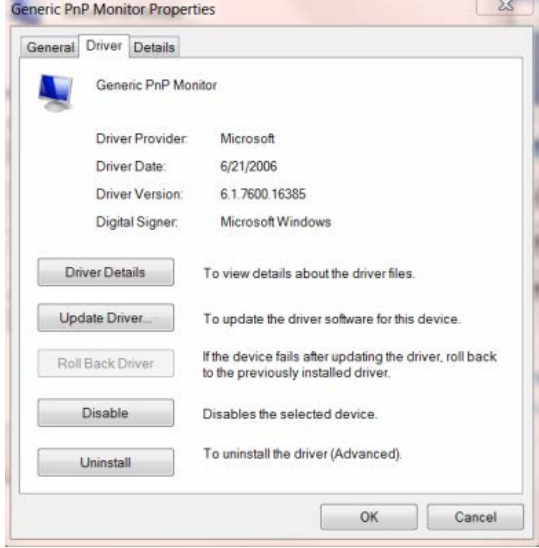

10. Otwórz okno **"Aktualizuj sterownik-generyczny monitor PnP"** klikając **"Aktualizuj sterownik..."** a następnie klikając przycisk **"Przeglądaj mój komputer w poszukiwaniu sterownika"**.

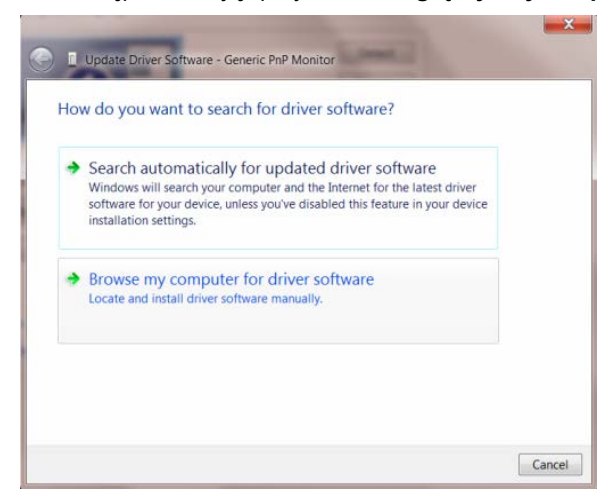

11. Wybierz opcję **"Pozwól mi wybrać z listy sterowników urządzeń na moim komputerze"**.

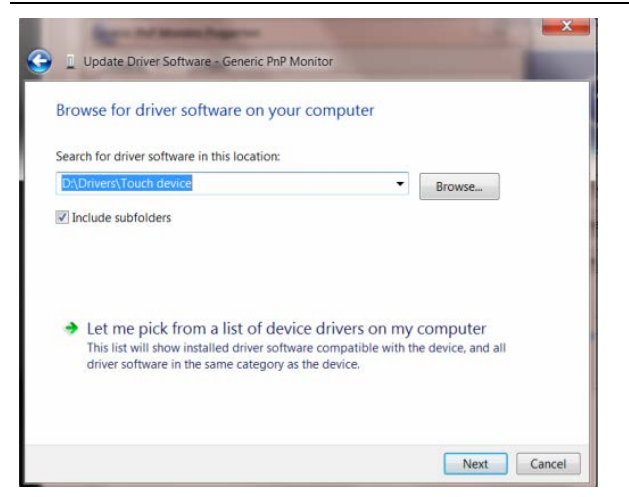

12. Kliknij przycisk **"Z dysku"**. Kliknij przycisk **"Przeglądaj"** i przejdź do następującego katalogu: X:\Driver\module name (gdzie X jest literą oznaczająca napęd CD-ROM).

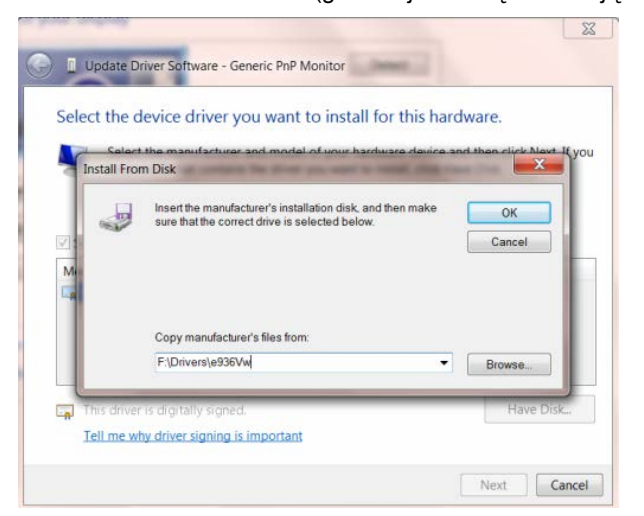

- 13. Wybierz plik **"xxx.inf"** a następnie kliknij przycisk **"Otwórz"**. Kliknij przycisk **"OK"**.
- 14. Wybierz model monitora i kliknij przycisk **"Dalej"**. Pliki zostaną skopiowane z płyty CD na twardy dysk komputera.
- 15. Zamknij wszystkie otwarte okna i wyjmij płytę CD.
- 16. Ponownie uruchom komputer. System automatycznie wybierze maksymalną częstość odświeżania i pasujący profil dopasowania koloru.

### <span id="page-43-0"></span>**i-Menu**

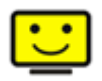

Zapraszamy do korzystania z programu "i-Menu" stworzonego przez AOC. i-Menu sprawia, że z łatwość można ustawić opcje wyświetlanie monitora, poprzez manu na ekranie zamiast używania guzików OSD na monitorze. Proszę nacisnąć tutaj by ustawić program. By dokonać pełnej instalacji programu prosimy zastosować się do instrukcji obsługi.

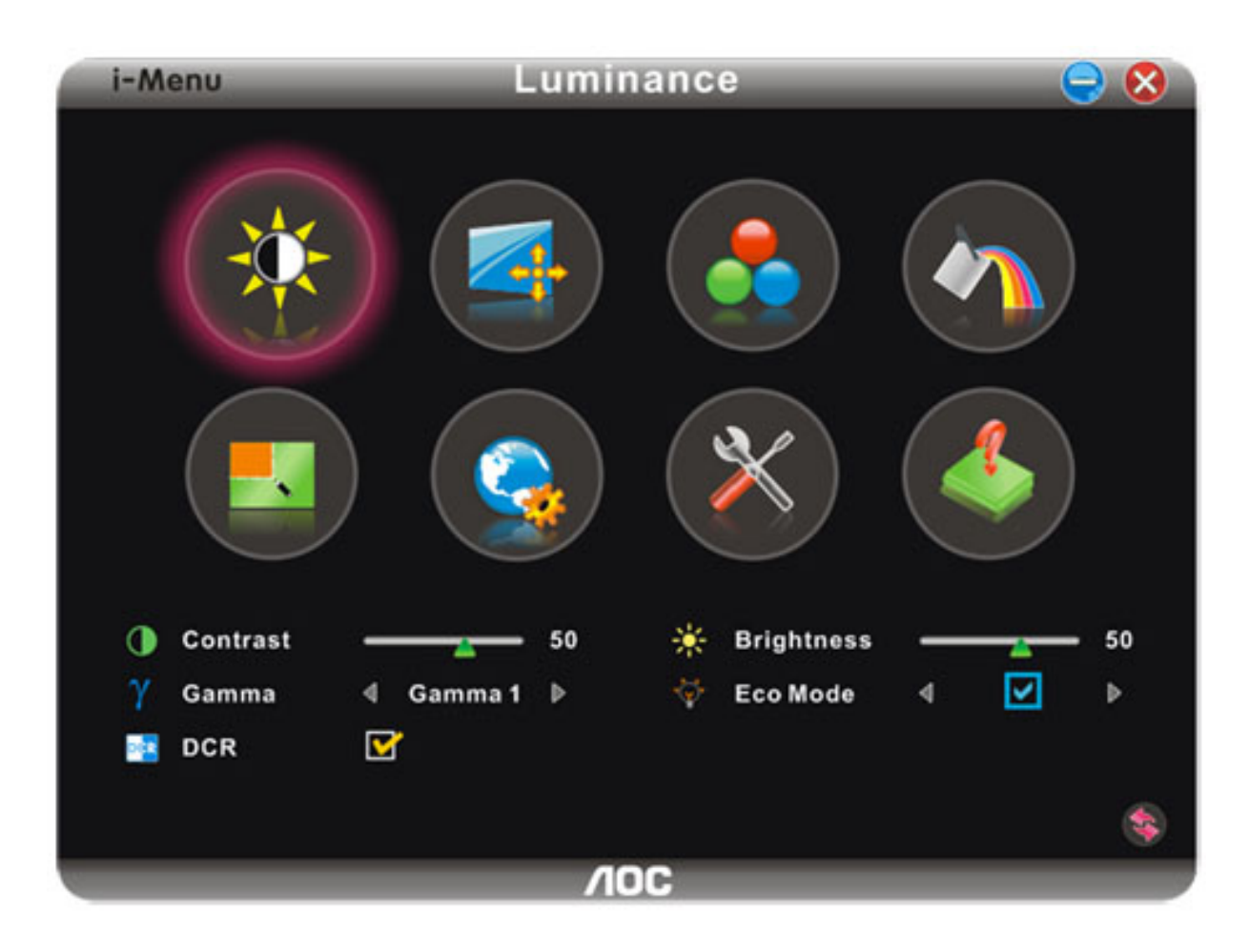

### <span id="page-44-0"></span>**e-Saver**

## saver

Witamy użytkownika oprogramowania zarządzania zasilaniem AOC e-Saver! AOC e-Saver posiada funkcję Smart Shutdown (Inteligentne wyłączanie) dla monitorów, która umożliwia czasowe wyłączanie monitora, gdy komputer PC znajdzie się w jednym ze stanów (Włączenie, Wyłączenie, Uśpienie lub wygaszacz ekranu); rzeczywisty czas wyłączenia zależy od preferencji (patrz przykład poniżej). Kliknij "driver/e-Saver/setup.exe", aby rozpocząć instalację oprogramowania e-Saver, wykonaj polecenia kreatora instalacji w celu dokończenia instalacji oprogramowania.

W każdym z czterech stanów komputera PC, można wybrać z rozwijanego menu wymagany czas (w minutach) automatycznego wyłączenia monitora. Ilustracja przykładu powyżej:

- 1) Monitor nigdy nie wyłącza się, przy włączonym zasilaniu komputera PC.
- 2) Monitor wyłączy się automatycznie 5 minut po wyłączeniu zasilania komputera PC.
- 3) Monitor wyłączy się automatycznie 10 minut po przejściu komputera PC do trybu uśpienia/wstrzymania.
- 4) Monitor wyłączy się automatycznie 20 minut po pojawieniu się wygaszacza ekranu.

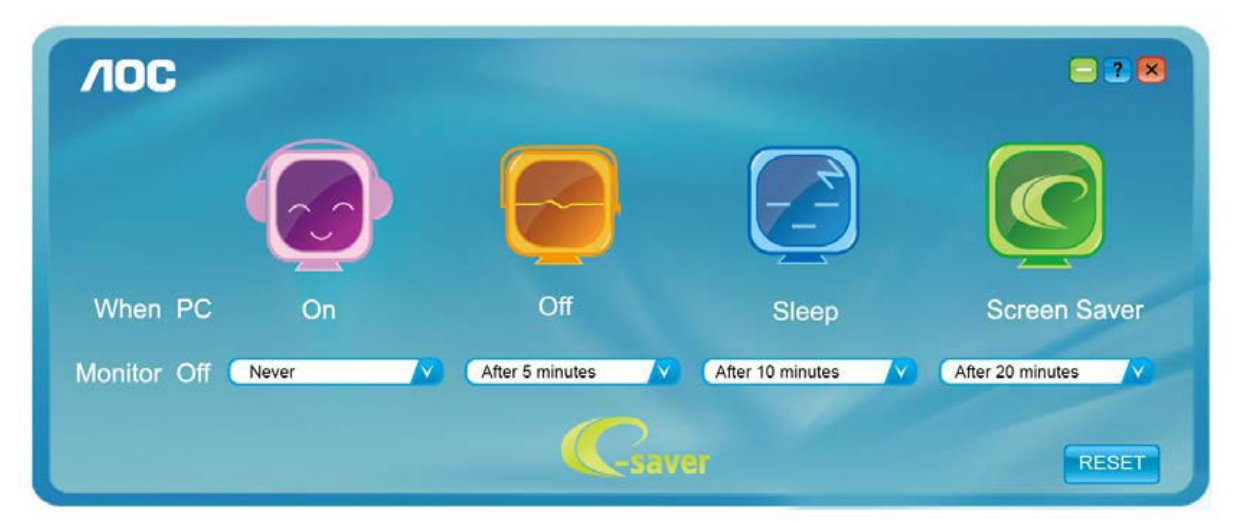

**ADC**  $-2$ Off When PC On Sleep **Screen Saver** After 5 minutes Monitor Off Never After 10 minutes After 20 minutes  $\mathbf{v}$  $\mathcal{L}_{\mathsf{saver}}$ RESET

Można kliknąć "RESET", aby przywrócić domyślne ustawienia e-Saver, takie jak poniżej.

### <span id="page-45-0"></span>**Screen+**

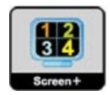

Zapraszamy do korzystania z programu "Screen+" stworzonego przez AOC.

Program Screen+ to narzędzie do podziału ekranu pulpitu, które dzieli pulpit na panele, a w każdym panelu wyświetlane są różne okna. Aby uzyskać dostęp do panela, wystarczy tylko przeciągnąć okno do odpowiedniego panela. Aby ułatwić zadanie obsługiwanych jest wiele wyświetlaczy. Wykonaj polecenia programu instalacyjnego w celu instalacji.

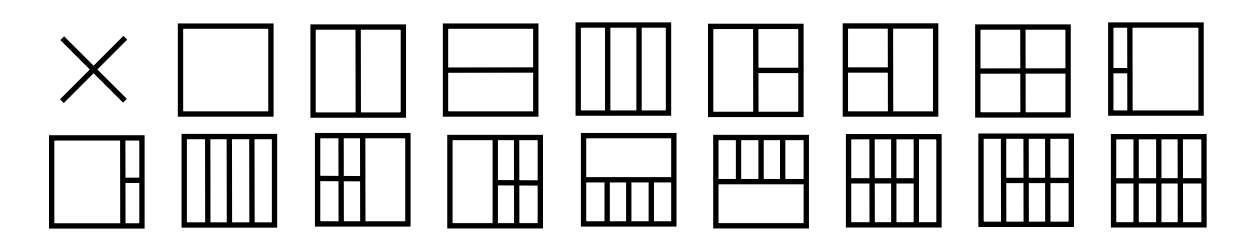

## <span id="page-46-0"></span>**Rozwiazywanie problemów**

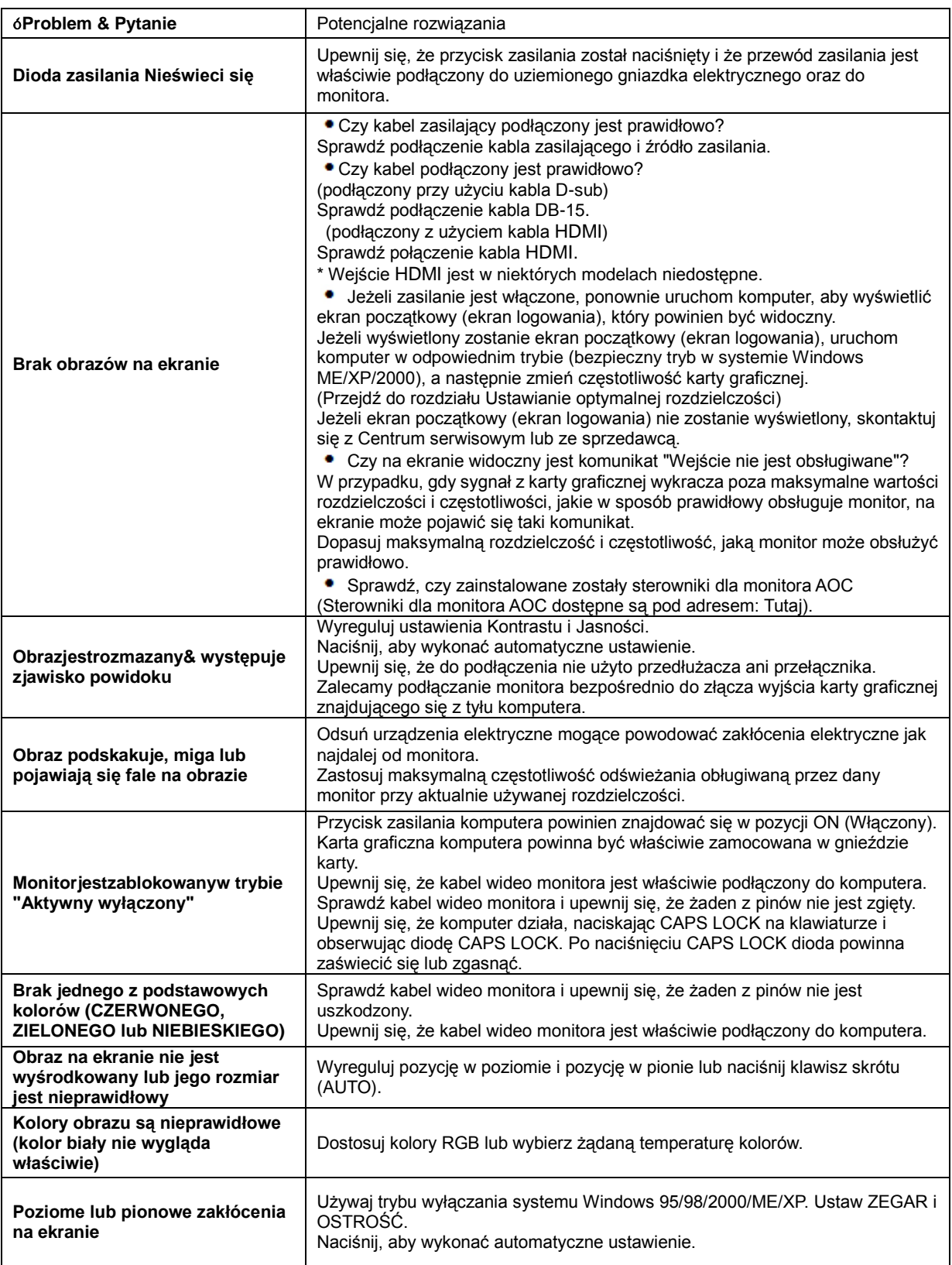

## <span id="page-47-0"></span>**Parametry techniczne**

## <span id="page-47-1"></span>**Ogólne parametry**

<span id="page-47-2"></span>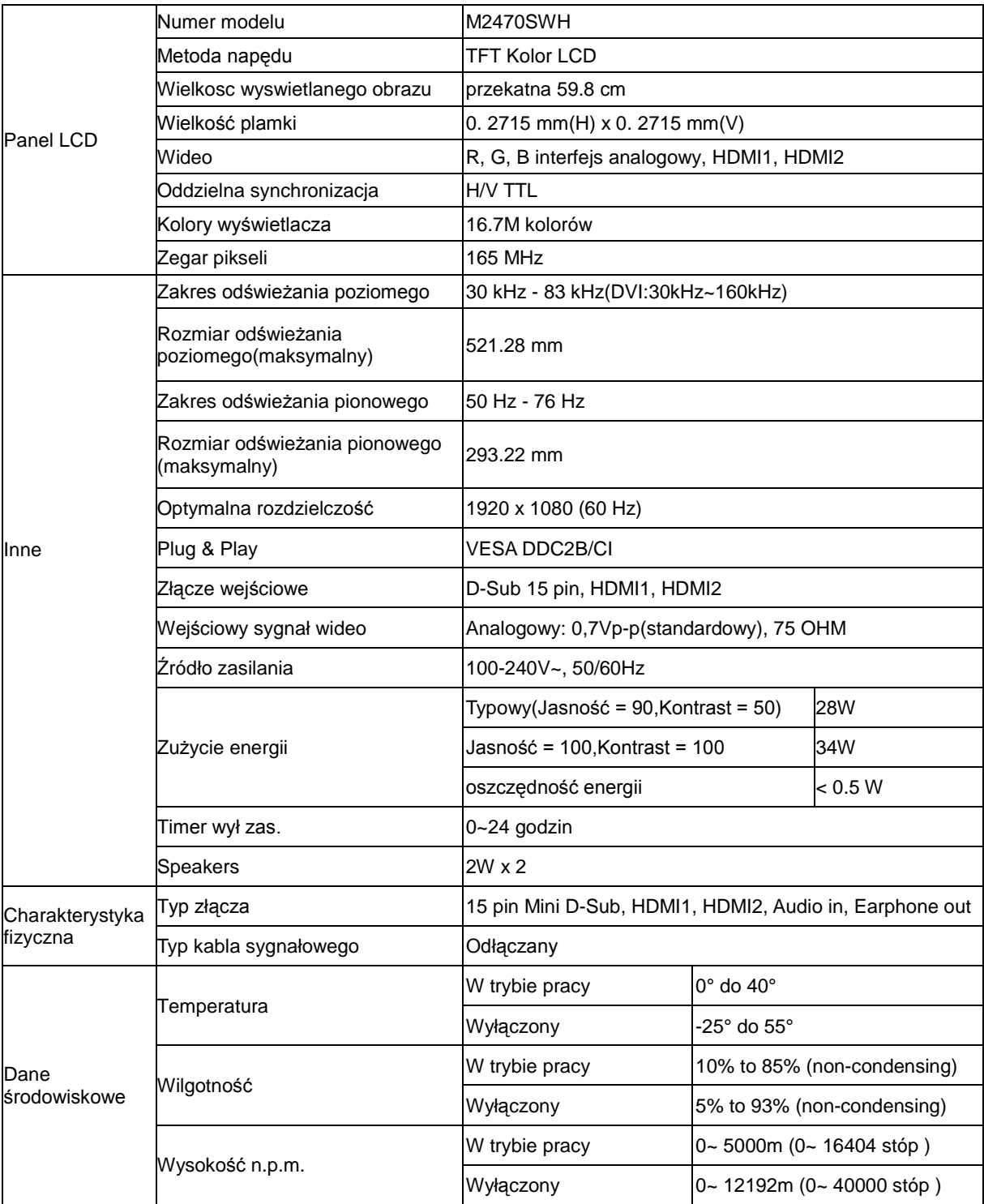

## <span id="page-48-0"></span>**Ustawionetryby wyświetlania**

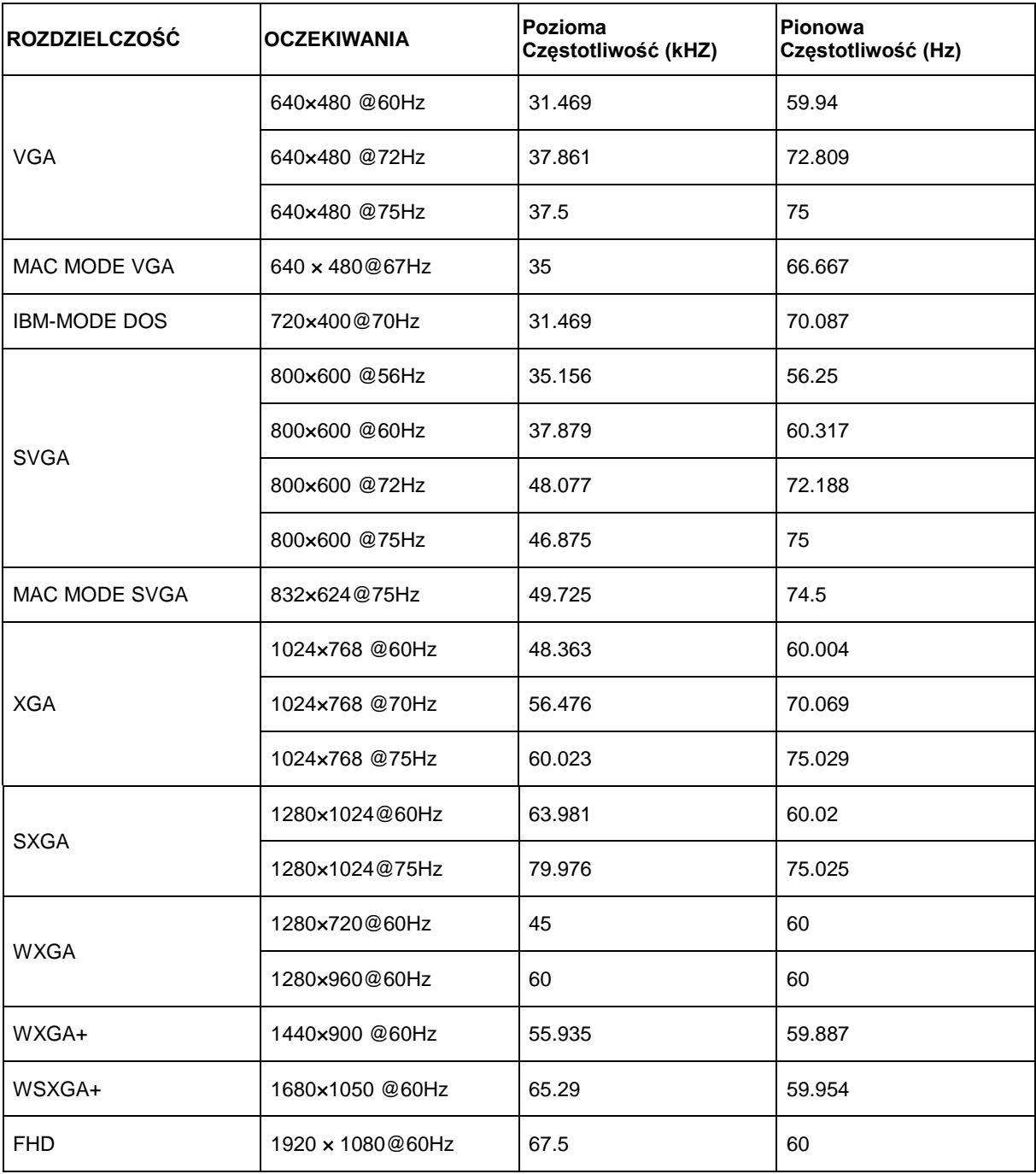

## <span id="page-49-0"></span>**Wprowadzanie kodu PIN**

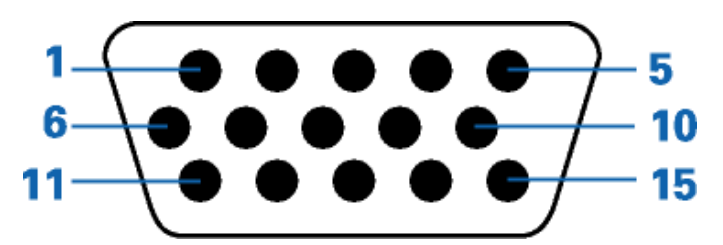

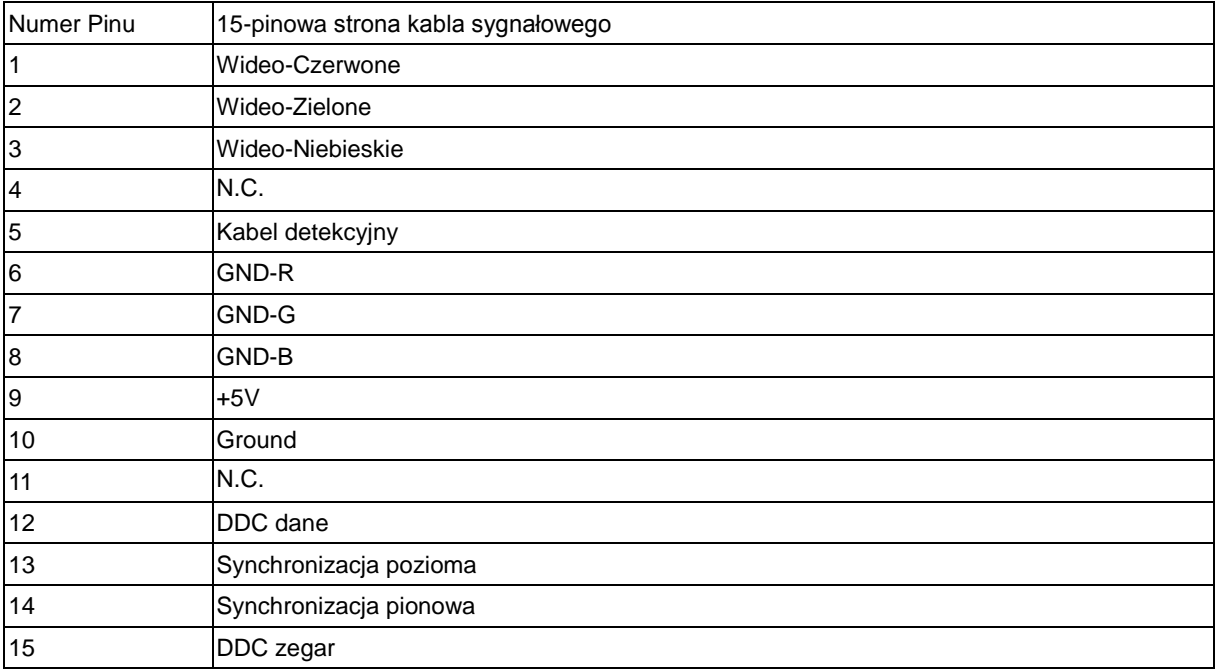

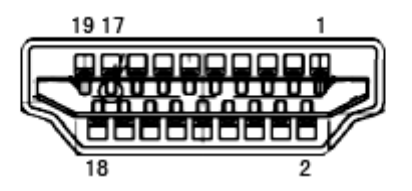

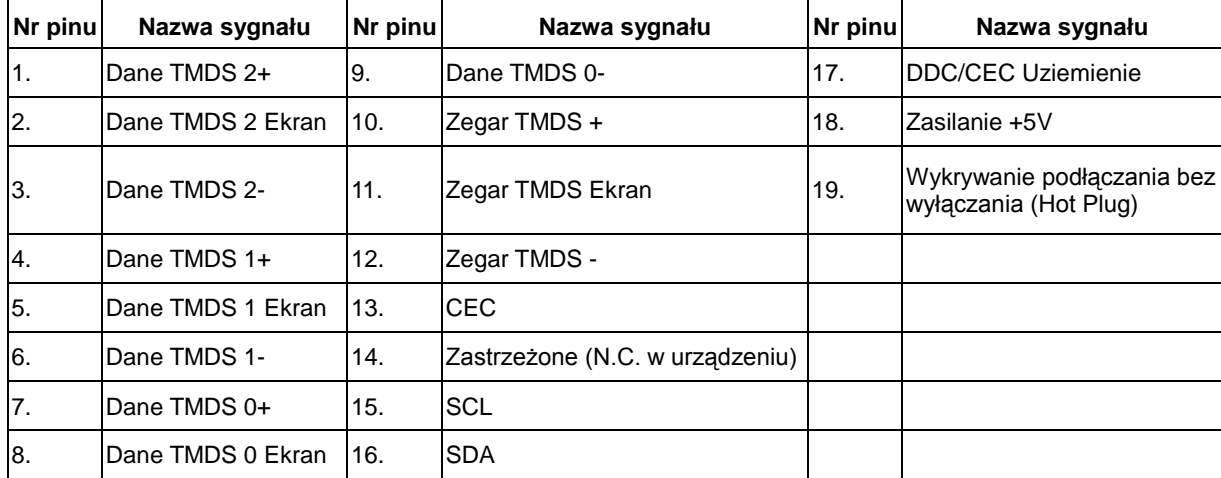

## <span id="page-50-0"></span>**Plug and Play**

#### **Funkcji Plug&Play DDC2B**

Monitor wyposażony jest w funkcje VESA DDC2B zgodnie z VESA DDC STANDARD. Pozwalają one na przekazywanie przez monitor do systemu hosta informacji identyfikacyjnych oraz, w zależności od poziomu zastosowanego DDC, na przekazywanie dodatkowych informacji o opcjach wyświetlania monitora.

DDC2B jest dwukierunkowym kanałem danych opartym na protokole I 2C. Host może zażądać informacji EDID za pośrednictwem kanału DDC2B.

## <span id="page-51-0"></span>**Przepisy prawne**

## <span id="page-51-1"></span>**Informacje na termat FCC**

#### **Klauzula zgodności FCC klasa B w zakresie zakłóceń częstotliwości radiowych OSTRZEŻENIE: (DLA MODELI POSIADAJĄCYCH CERTYFIKAT FCC)**

UWAGA: Niniejszy sprzęt został przetestowany i spełnia ograniczenia dla urządzeń cyfrowych klasy B, zgodnie z Częścią 15 Zasad FCC. Powyższe ograniczenia stworzono w celu zapewnienia stosownego zabezpieczenia przed szkodliwymi zakłóceniami w instalacjach domowych. Niniejszy sprzęt generuje, wykorzystuje i może emitować energię o częstotliwości radiowej i w przypadku instalacji oraz stosowania niezgodnie z zaleceniami może powodować uciążliwe zakłócenia w łączności radiowej. Nie ma jednak żadnych gwarancji, że zakłócenia nie wystąpią w danej instalacji. Jeżeli sprzęt powoduje uciążliwe zakłócenia odbioru radia i telewizji, co można sprawdzić włączając i wyłączając odbiornik telewizyjny i radiowy, użytkownik może podjąć próbę usunięcia zakłóceń w następujący sposób:

Zmianę kierunku lub położenia anteny odbiorczej. Zwiększenie odstępu pomiędzy sprzętem i odbiornikiem. Podłączenie sprzętu do gniazdka należącego do innego obwodu zasilania. W celu uzyskania pomocy, należy skonsultować się ze sprzedawcą lub doświadczonym technikiem RTV.

#### **UWAGA :**

Zmiany lub modyfikacje nie zaakceptowane w sposób wyraźny przez podmiot odpowiedzialny za zapewnienie zgodności mogą doprowadzić do pozbawienia użytkownika prawa do korzystania z urządzenia. W celu zapewnienia zgodności z ograniczeniami emisji, należy zastosować ekranowane kable łączące oraz przewód zasilania (jeżeli dotyczy).

Producent nie ponosi odpowiedzialności za wszelkie zakłócenia sygnału radiowego i telewizyjnego spowodowane nieupoważnionymi zmianiami w sprzęcie. W takim przypadku, usunięcie zakłóceń należy do zakresu odpowiedzialności użytkownika. Usunięcie takich zakłóceń leży po stronie użytkownika.

## <span id="page-52-0"></span>**Deklaracja WEEE**

Przepisy Unii Europejskiej dotyczące usuwania przez użytkowników zużytego sprzętu w gospodarstwach domowych.

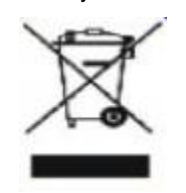

Obecność tego symbolu na produkcie lub opakowaniu produktu oznacza, że produktu tego nie można usuwać wraz z innymi odpadami domowymi. Zamiast tego, użytkownik powinien usunąć zużyty sprzęt, przekazując go do punktu zbiorczego odpadów elektrycznych lub elektronicznych. Osobne gromadzenie i przetwarzanie zużytego sprzętu, pomaga w ochronie zasobów naturalnych i zapewnia przetworzenie produktu w sposób bezpieczny dla zdrowia ludzi i środowiska. Dalsze informacje dotyczące miejsc przyjmowania do przetwarzania zużytego sprzętu, można uzyskać w lokalnym urzędzie, punkcie przyjmowania odpadów domowych lub w sklepie, w którym produkt został zakupiony .

## <span id="page-52-1"></span>**Deklaracja WEEE dla Indii**

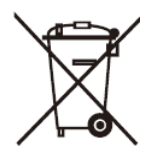

Obecność tego symbolu na produkcie lub opakowaniu produktu oznacza, że produktu tego nie można usuwać wraz z innymi odpadami domowymi. Zamiast tego, użytkownik powinien usunąć zużyty sprzęt, przekazując go do punktu zbiorczego odpadów elektrycznych lub elektronicznych. Osobne gromadzenie i przetwarzanie zużytego sprzętu, pomaga w ochronie zasobów naturalnych i zapewnia przetworzenie produktu w sposób bezpieczny dla zdrowia ludzi i środowiska.

W celu uzyskania dodatkowych informacji o tym, gdzie można oddać zużyty sprzęt elektroniczny w Indiach, patrz poniższy portal sieciowy.

[www.aocindia.com/ewaste.php](http://www.aocindia.com/ewaste.php)

## <span id="page-53-0"></span>**EPA Energy Star**

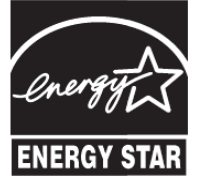

ENERGY STAR® jest znakiem towarowym zastrzeżonym w Stanach Zjednoczonych. Jako partner ENERGY STAR® , AOC International (Europe) BV oraz Envision Peryferia, Inc ustalili, że niniejszy produkt spełnia wytyczne w zakresie wydajności energetycznej ENERGY STAR®.

## <span id="page-54-0"></span>**Deklaracja EPEAT**

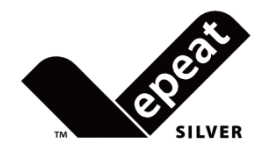

EPEAT jest systemem pomagającym kupującym z sektora publicznego jak i prywatnego ocenić, porównać i wybrać komputery biurkowe, notebooki oraz monitory, na bazie atrybutów środowiskowych. EPEAT oferuje również przejrzysty i spójny zestaw kryteriów charakterystyk dla projektowania produktów i oferuje producentom możliwość zapewnienia rozpoznania rynku w celu podejmowania wysiłków związanych z redukcją wpływu ich produktów na środowisko.

#### Firma AOC wierzy w ochronę środowiska.

Koncentrując się głownia na zachowaniu zasobów naturalnych, jak również ochrony wysypisk śmieci, firma ogłasza uruchomienie programu recyklingu opakować monitorów AOC. Program ten ma na celu pomoc w prawidłowej utylizacji kartonu monitora i materiału wypełnieniowego. Jeżeli nie jest dostępne lokalne centrum recyklingu, firma AOC podda dla Ciebie materiał opakowania, w tym piankę wypełnieniową i karton, recyklingowi. Rozwiązanie AOC Display służy jedynie recyklingowi opakowań monitorów AOC. Szczegółowe informacje na następujących stronach sieciowych:

#### **Tyko Ameryka Północna i Południowa, bez Brazylii:**

[http://us.aoc.com/about/environmental\\_impact](http://us.aoc.com/about/environmental_impact)

**Niemcy:** <http://www.aoc-europe.com/en/service/tco.php>

#### **Brazylia:**

http://www.aoc.com.br/2007/php/index.php?req=pagina&pgn\_id=134

## <span id="page-55-0"></span>**DOKUMENT TCO**

## **Congratulations!**

#### This product is designed for both you and the planet!

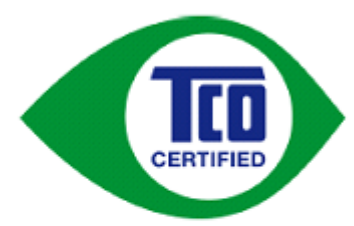

TCO Development works for sustainable IT manufacture, use and recycling of IT products reflecting environmental, social and economic responsibility.

TCO Certified is a third party verified program, where every product model is tested by an accredited impartial test laboratory. TCO

Certified represents one of the toughest certifications for ICT products worldwide.

#### Some of the Usability features of TCO Certified Displays:

- Visual Ergonomics for image quality is tested to ensure top performance and ٠ reduce sight and strain problems. Important parameters are Resolution, Luminance, Contrast, Reflection and Colour characteristics
- Products are tested according to rigorous safety standards at impartial laboratories
- Electric and magnetic fields emissions as low as normal household background **levels**
- Workload ergonomics to ensure a good physical environment

#### Some of the Environmental features of TCO Certified Displays:

- Production facilities have an Environmental Management System (EMAS or ISO 14001)
- Low energy consumption to minimize climate impact
- Restrictions on Chlorinated and Brominated flame retardants, plasticizers, plastics and heavy metals such as cadmium, mercury and lead (RoHS compliance)
- Both product and product packaging is prepared for recycling
- The brand owner offers take-back options

#### **Corporate Social Responsibility**

The brand owner demonstrates the product is manufactured under working practices that promote good labour relations and working conditions.

The Criteria Document can be downloaded from our web site. The criteria included in this label have been developed by TCO Development in co-operation with scientists, experts, users as well as manufacturers all over the world. Since the end of the 1980s TCO has been involved in influencing the development of IT equipment in a more user and environmentally friendly direction. Our ICT product labeling system began in 1992 and is now requested by users and ICT-manufacturers all over the world.

> For more information, please visit www.tcodevelopment.com

> > TCO Cartified Document for Displays version, 2.3

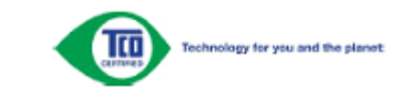

**(DOTYCZY MODELI POSIADAJĄCYCH CERTYFIKAT TCO)**

## <span id="page-56-0"></span>**Wsparcie techniczne**

## <span id="page-56-1"></span>**Oświadczenie gwarancyjne dla krajów europejskich**

OGRANICZONA TRZYLETNIA GWARANCJA\*

#### Monitory kolorowe AOC sprzedawane w Europie

AOC International (Europe) B.V. gwarantuje, że produkt będzie wolny od wad materiałowych i wad wykonania przez okres Trzech (3) lat od pierwotnej daty nabycia produktu przez klienta. W ciągu tego okresu, AOC International (Europe) B.V. zobowiązuje się, wedle własnego wyboru, naprawić wadliwy produkt przy pomocy nowych lub zmodernizowanych części bądź wymienić go na nowy lub naprawiony produkt bezpłatnie z zastrzeżeniem postanowień zawartych poniżej.\* Wadliwe wymieniane produkty stają się własnością AOCInternational (Europe) B.V..

Jeżeli produkt okaże się być wadliwy, proszę skontaktować się z lokalnym sprzedawcą lub zapoznać się z treścią karty gwarancyjnej załączonej do produktu. Koszt transportu, obejmujący dostarczenie i zwrot, jest opłacony wstępnie w ramach gwarancji przez firmę AOC. Produkt należy dostarczyć wraz z dowodem zakupu z widoczną datą do certyfikowanego lub autoryzowanego punktu serwisowego firmy AOC po wykonaniu poniższych czynności:

- Upewnij się, że monitor LCD jest zapakowany w odpowiednim kartonie ( AOC preferuje oryginalny karton do chroni monitor na tyle dobrze w czasie transportu ) .
- Umieścić numer RMA na etykiecie adresowej
- Umieścić numer RMA na wysyłanym kartonie

Firma AOC International (Europe) B.V. zobowiązuje się zapłacić powrotne opłaty transportowe dla krajów wyszczególnionych w tym oświadczeniu gwarancyjnym. AOC International (Europe) B.V. nie ponosi odpowiedzialności za wszelkie koszty związane z transportem produktu przez granice państwowe. Powyższy zapis dotyczy także granic państwowych w ramach Unii Europejskiej. Jeślimonitor LCD nie jest dostępna do odbioru gdycurrier uczęszcza , zostanie obciążony opłatą w kolekcji .

**\*** Niniejsza ograniczona gwarancja nie obejmuje wszelkich strat lub szkód wynikających z

- Uszkodzeń powstałych podczas transportu z powodu niewłaściwego opakowania
- Niewłaściwej instalacji lub konserwacji wykonanych niezgodnie z podręcznikiem użytkownika firmy AOC
- Niewłaściwego użytkowania
- **Zaniedbania**
- Wszelkich przyczyn innych niż standardowe zastosowania handlowe lub przemysłowe
- Ustawiania parametrów monitora przez podmioty nieupoważnione
- Napraw, modyfikacji lub instalacji elementów opcjonalnych bądź części przez podmioty inne niż autoryzowane punkty serwisowe AOC
- Niewłaściwe środowiskach, takich jak wilgoć , woda uszkodzenia i pyłów
- Uszkodzony w wyniku przemocy, trzęsienie ziemi i ataki terrorystyczne
- Nadmiernego lub niewystarczającego ogrzewania, klimatyzacji lub awarii zasilania, skoków napięcia lub innych nieprawidłowości

Niniejsza ograniczona gwarancja nie obejmuje żadnych elementów oprogramowania układowego lub wyposażenia

produktu, które zostały zmodyfikowane albo zmienione przez użytkownika lub jakiekolwiek inne osoby; użytkownik ponosi wyłączną odpowiedzialność za wszelkie takie modyfikacje lub zmiany.

Wszystkie AOC Monitory LCD produkowane są zgodnie z normą ISO 9241-307 standardów polityki klasy 1 pixel .

Po wygaśnięciu gwarancji użytkownik będzie mógł nadal korzystać ze wszystkich oferowanych czynności serwisowych, będzie musiał jednak ponieść ich koszt, obejmujący części, robociznę, transport (o ile będzie konieczny) i obowiązujące podatki. Pracownik certyfikowanego lub autoryzowanego punktu serwisowego firmy AOC przedstawi szacunkowy koszt czynności serwisowych, zanim użytkownik potwierdzi chęć ich wykonania.

WSZELKIE WYRAŹNE I DOROZUMIANE GWARANCJE DLA NINIEJSZEGO PRODUKTU (OBEJMUJĄCE GWARANCJE JAKOŚCI HANDLOWEJ I PRZYDATNOŚCI DO OKREŚLONEGO CELU) W ZAKRESIE CZĘŚCI I WYKONANIA SĄ OGRANICZONE W CZASIE DO OKRESU TRZECH (3) LAT OD PIERWOTNEJ DATY ZAKUPU PRZEZ KLIENTA. ŻADNE GWARANCJE (WYRAŹNE LUB DOROZUMIANE) NIE BĘDĄ MIAŁY ZASTOSOWANIA PO UPŁYWIE TEGO OKRESU.ZOBOWIĄZANIA AOC INTERNATIONAL (EUROPE) B.V. ORAZ PRZYSŁUGUJĄCE UŻYTKOWNIKOWI NA MOCY NINIEJSZEJ GWARANCJI ŚRODKI PRAWNE ZOSTAŁY W SPOSÓB SZCZEGÓŁOWY I WYŁĄCZNY WSKAZANE W NINIEJSZYM DOKUMENCIE. ODPOWIEDZIALNOŚĆ AOC INTERNATIONAL (EUROPE) B.V.UMOWNA, DELIKTOWA, GWARANCYJNA, PŁYNĄCA ZE ŚCISŁEJ INTERPRETACJI LUB INNEJ TEORII PRAWNEJ W ŻADNYM WYPADKU NIE BĘDZIE PRZEKRACZAĆ CENY URZĄDZENIA, KTÓREGO WADA LUB USZKODZENIE JEST PRZEDMIOTEM ROSZCZENIA. W ŻADNYM WYPADKU TAKŻE AOC INTERNATIONAL

(EUROPE) B.V. NIE BĘDZIE ODPOWIADAĆ ZA JAKĄKOLWIEK UTRATĘ ZYSKÓW, UTRATĘ MOŻLIWOŚCI WYKORZYSTANIA, UTRATĘ INFRASTRUKTURY LUB WYPOSAŻENIA, ANI TEŻ ZA WSZELKIE INNE POŚREDNIE, UBOCZNE LUB WTÓRNE SZKODY. W NIEKTÓRYCH KRAJACH NIE MOŻLIWOŚCI WYŁĄCZENIA LUB OGRANICZENIA ODPOWIEDZIALNOŚCI ZA SZKODY UBOCZNE LUB WTÓRNE, STĄD POWYŻSZE OGRANICZENIE MOŻE NIE MIEĆ ZASTOSOWANIA DO CZĘŚCI UŻYTKOWNIKÓW. CHOCIAŻ NINIEJSZA OGRANICZONA GWARANCJA PRZYZNAJE UŻYTKOWNIKOWI PEWNE SZCZEGÓLNE PRAWA, UŻYTKOWNIK MOŻE TAKŻE POSIADAĆ INNE PRAWA, ZALEŻNE OD JURYSDYKCJI KRAJOWYCH. NINIEJSZA OGRANICZONA GWARANCJA OBOWIĄZUJE JEDYNIE NA PRODUKTY NABYTE W KRAJACH CZŁONKOWSKICH UNII EUROPEJSKIEJ.

Informacje znajdujące się w tym dokumencie mogą zostać zmienione bez powiadomienia. Dalsze informacje można uzyskać pod adresem: [http://www.aoc-europe.com](http://www.aoc-europe.com/)

## <span id="page-58-0"></span>**Oświadczenie gwarancyjne dla Bliskiego Wschodu i Afryki (MEA)**

#### **oraz**

#### **Wspólnoty Niepodległych Państw (CIS)**

#### OGRANICZONA TRZYLETNIA GWARANCJA\*

W odniesieniu do monitorów LCD firmy AOC sprzedanych w państwach Bliskiego Wschodu i Afryki (MEA) oraz Wspólnoty Niepodległych Państw (CIS) firma AOC International (Europe) B.V. gwarantuje, że produkt ten będzie wolny od wad materiałowych i wad wykonania przez okres od jednego (1) do trzech (3) lat od daty produkcji w zależności od kraju sprzedaży. W ciągu tego okresu firma AOC International (Europe) B.V. oferuje realizację gwarancji "Carry-In" (zwrot do punktu serwisowego) w autoryzowanym punkcie serwisowym lub u autoryzowanego sprzedawcy firmy AOC, a także zobowiązuje się, wedle własnego uznania, naprawić wadliwy produkt przy użyciu nowych lub zmodernizowanych części albo wymienić produkt na nowy lub naprawiony, bezpłatnie, z zastrzeżeniem postanowień zawartych poniżej\*. Jako standard przyjęta została zasada liczenia okresu gwarancyjnego od daty produkcji określonej na podstawie numeru seryjnego produktu, ale całkowity czas obowiązywania gwarancji wynosi od piętnastu (15) do trzydziestu dziewięciu (39) miesięcy od daty MFD (data produkcji) w zależności od kraju sprzedaży. Gwarancja będzie brana pod uwagę także w przypadku wyjątkowych reklamacji nie objętych gwarancją, według numeru seryjnego produktu; w przypadku takich wyjątkowych reklamacji wymagana jest oryginalna faktura/dowód zakupu.

Jeśli produkt okaże się wadliwy, należy skontaktować się z autoryzowanym sprzedawcą firmy AOC lub zapoznać się z sekcją dotyczącą serwisu i pomocy technicznej w witrynie internetowej firmy AOC w celu uzyskania instrukcji dotyczących gwarancji dla danego kraju:

- Egipt[: http://aocmonitorap.com/egypt\\_eng](http://aocmonitorap.com/egypt_eng)
- Azja Środkowa CIS: <http://aocmonitorap.com/ciscentral>
- Bliski Wschód:<http://aocmonitorap.com/middleeast>
- Republika Południowej Afryki: <http://aocmonitorap.com/southafrica>
- Arabia Saudyjska:<http://aocmonitorap.com/saudiarabia>

Produkt należy dostarczyć wraz z dowodem zakupu z widoczną datą do autoryzowanego punktu serwisowego lub sprzedawcy firmy AOC po wykonaniu poniższych czynności:

- Monitor LCD należy zapakować w odpowiednie pudło kartonowe (firma AOC preferuje oryginalne pudło kartonowe w celu odpowiedniego zabezpieczenia monitora na czas transportu).
- Należy umieścić numer RMA na etykiecie adresowej
- Należy umieścić numer RMA na wysyłanym kartonie

**\*** Niniejsza ograniczona gwarancja nie obejmuje wszelkich strat lub szkód wynikających z

- Uszkodzeń powstałych podczas transportu z powodu niewłaściwego opakowania
- Niewłaściwej instalacji lub konserwacji wykonanych niezgodnie z podręcznikiem użytkownika firmy AOC
- Niewłaściwego użytkowania
- **Zaniedbania**
- Wszelkich przyczyn innych niż standardowe zastosowania handlowe lub przemysłowe
- Ustawiania parametrów monitora przez podmioty nieupoważnione
- Napraw, modyfikacji lub instalacji elementów opcjonalnych bądź części przez podmioty inne niż autoryzowane punkty serwisowe AOC
- Niewłaściwe środowiskach, takich jak wilgoć , woda uszkodzenia i pyłów
- Uszkodzony w wyniku przemocy, trzęsienie ziemi i ataki terrorystyczne
- Nadmiernego lub niewystarczającego ogrzewania, klimatyzacji lub awarii zasilania, skoków napięcia lub innych nieprawidłowości

Niniejsza ograniczona gwarancja nie obejmuje żadnych elementów oprogramowania układowego lub wyposażenia produktu, które zostały zmodyfikowane albo zmienione przez użytkownika lub jakiekolwiek inne osoby; użytkownik ponosi wyłączną odpowiedzialność za wszelkie takie modyfikacje lub zmiany.

Wszystkie monitory LCD firmy AOC są produkowane zgodnie z normą dotyczącą pikseli ISO 9241-307 (klasa 1).

Po wygaśnięciu gwarancji użytkownik będzie mógł nadal korzystać ze wszystkich oferowanych czynności serwisowych, będzie musiał jednak ponieść ich koszt, obejmujący części, robociznę, transport (o ile będzie konieczny) i obowiązujące podatki. Pracownik certyfikowanego lub autoryzowanego punktu serwisowego firmy AOC albo sprzedawca przedstawi szacunkowy koszt czynności serwisowych, zanim użytkownik potwierdzi chęć ich wykonania.

WSZELKIE WYRAŹNE I DOROZUMIANE GWARANCJE DLA NINIEJSZEGO PRODUKTU (OBEJMUJĄCE GWARANCJE JAKOŚCI HANDLOWEJ I PRZYDATNOŚCI DO OKREŚLONEGO CELU) W ZAKRESIE CZĘŚCI I WYKONANIA SĄ OGRANICZONE W CZASIE OD JEDNEGO (1) DO TRZECH (3) LAT OD PIERWOTNEJ DATY ZAKUPU PRZEZ KLIENTA. ŻADNE GWARANCJE (WYRAŹNE LUB DOROZUMIANE) NIE BĘDĄ MIAŁY ZASTOSOWANIA PO UPŁYWIE TEGO OKRESU. ZOBOWIĄZANIA FIRMY AOC INTERNATIONAL (EUROPE) B.V. ORAZ PRZYSŁUGUJĄCE UŻYTKOWNIKOWI NA MOCY NINIEJSZEJ GWARANCJI ŚRODKI PRAWNE ZOSTAŁY W SPOSÓB SZCZEGÓŁOWY I WYŁĄCZNY WSKAZANE W NINIEJSZYM DOKUMENCIE. ODPOWIEDZIALNOŚĆ FIRMY AOC INTERNATIONAL (EUROPE) B.V. UMOWNA, DELIKTOWA, GWARANCYJNA, PŁYNĄCA ZE ŚCISŁEJ INTERPRETACJI LUB INNEJ TEORII PRAWNEJ W ŻADNYM WYPADKU NIE BĘDZIE PRZEKRACZAĆ CENY URZĄDZENIA, KTÓREGO WADA LUB USZKODZENIE JEST PRZEDMIOTEM ROSZCZENIA. W ŻADNYM WYPADKU FIRMA AOC INTERNATIONAL (EUROPE) B.V. NIE BĘDZIE ODPOWIADAĆ ZA JAKĄKOLWIEK UTRATĘ ZYSKÓW, UTRATĘ MOŻLIWOŚCI WYKORZYSTANIA, UTRATĘ INFRASTRUKTURY LUB WYPOSAŻENIA ANI TEŻ ZA WSZELKIE INNE POŚREDNIE, UBOCZNE LUB WTÓRNE SZKODY. W NIEKTÓRYCH KRAJACH NIE MOŻLIWOŚCI WYŁĄCZENIA LUB OGRANICZENIA ODPOWIEDZIALNOŚCI ZA SZKODY UBOCZNE LUB WTÓRNE, STĄD POWYŻSZE OGRANICZENIE MOŻE NIE MIEĆ ZASTOSOWANIA DO CZĘŚCI UŻYTKOWNIKÓW. CHOCIAŻ NINIEJSZA OGRANICZONA GWARANCJA PRZYZNAJE UŻYTKOWNIKOWI PEWNE SZCZEGÓLNE PRAWA, UŻYTKOWNIK MOŻE TAKŻE POSIADAĆ INNE PRAWA, ZALEŻNE OD JURYSDYKCJI KRAJOWYCH. NINIEJSZA OGRANICZONA GWARANCJA OBOWIĄZUJE JEDYNIE NA PRODUKTY NABYTE W KRAJACH CZŁONKOWSKICH UNII EUROPEJSKIEJ.

Informacje znajdujące się w tym dokumencie mogą zostać zmienione bez powiadomienia. Dalsze informacje można uzyskać pod adresem: [http://www.aocmonitorap.com](http://www.aocmonitorap.com/)

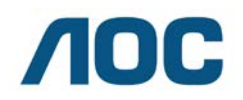

#### **AOC International (Europe) B.V.**

Prins Bernhardplein 200 / 6<sup>th</sup> floor, Amsterdam, Holandia Tel.: +31 (0)20 504 6962 • Faks: +31 (0)20 5046933

## <span id="page-60-0"></span>**Polityka firmy AOC dotycząca pikseli ISO 9241-307 (klasa 1)**

#### 25 lipca 2013 r.

Dążeniem firmy AOC jest zapewnianie produktów o najwyższej jakości. Stosuje ona niektóre z najbardziej zaawansowanych procesów produkcyjnych w tej branży oraz praktyczną i rygorystyczną kontrolę jakości. Występowanie wadliwych pikseli lub subpikseli w panelach monitorów TFT stosowanych w monitorach płaskoekranowych bywa jednak nieuniknione. Żaden producent nie może zagwarantować, że wszystkie jego panele będą pozbawione wadliwych pikseli; firma AOC natomiast gwarantuje, że każdy monitor z niedopuszczalną liczbą wadliwych pikseli zostanie w ramach gwarancji naprawiony lub wymieniony. W niniejszym dokumencie odnoszącym się do polityki dotyczącej pikseli omówiono różne typy wadliwych pikseli oraz zdefiniowano dopuszczalne poziomy defektów dla każdego typu. Aby monitor został w ramach gwarancji przyjęty do naprawy lub wymiany, liczba wadliwych pikseli panelu monitora TFT musi przekraczać wymienione poziomy dopuszczalne.

#### **Definicja piksela i subpiksela**

Piksel, lub element obrazu, składa się z trzech subpikseli w podstawowych kolorach: czerwonym, zielonym i niebieskim. Gdy wszystkie subpiksele piksela są podświetlone, trójkolorowy zestaw subpikseli jest widoczny jako jeden biały piksel. Gdy wszystkie subpiksele są ciemne, trójkolorowy zestaw subpikseli jest widoczny jako jeden czarny piksel.

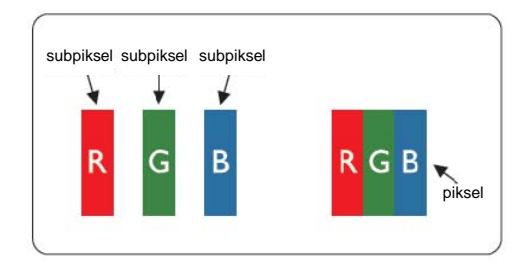

#### **Typy wadliwych pikseli**

- Wadliwy jasny punkt: na monitorze wyświetlany jest ciemny wzór, a subpiksele lub piksele są zawsze podświetlone lub "włączone"
- Wadliwy ciemny punkt: na monitorze wyświetlany jest jasny wzór, a subpiksele lub piksele są zawsze ciemne lub "wyłączone"

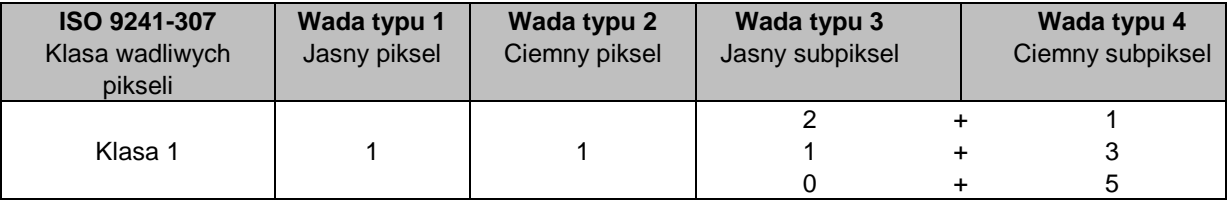

AOC International (Europe) B.V.